# **USER GUIDE**

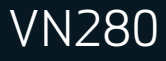

MFL68240201 (1.0)

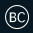

*Copyright©2014 LG Electronics, Inc. All rights reserved. VN280 is registered trademark of Verizon Wireless and its related entities. All other trademarks are the property of their respective owners.* 

# Table of Contents

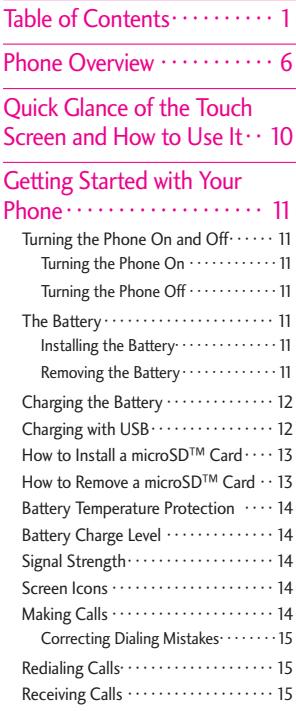

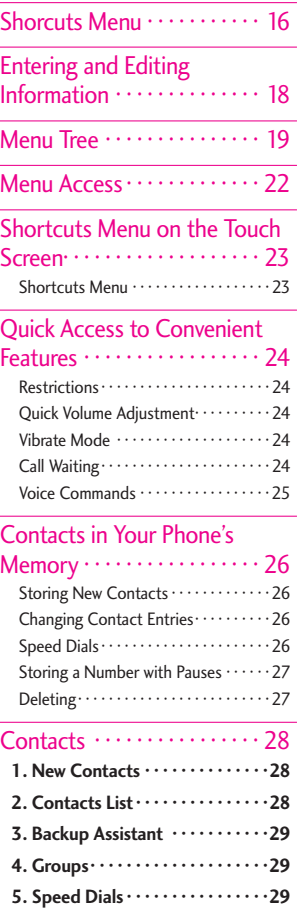

# Table of Contents

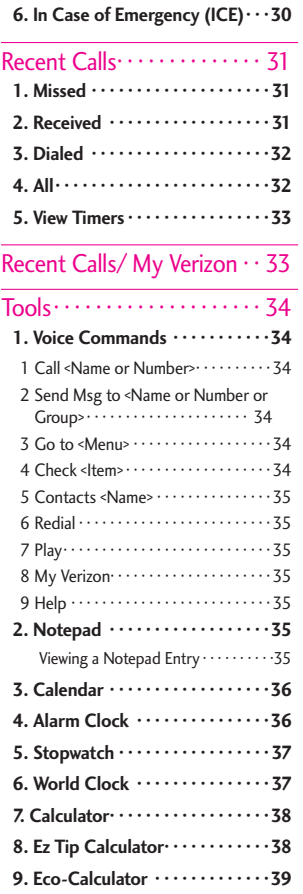

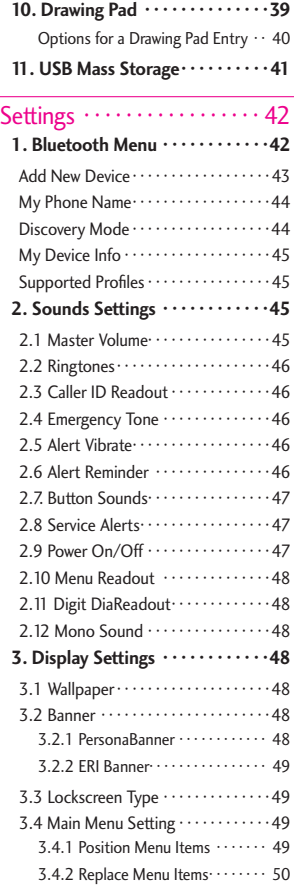

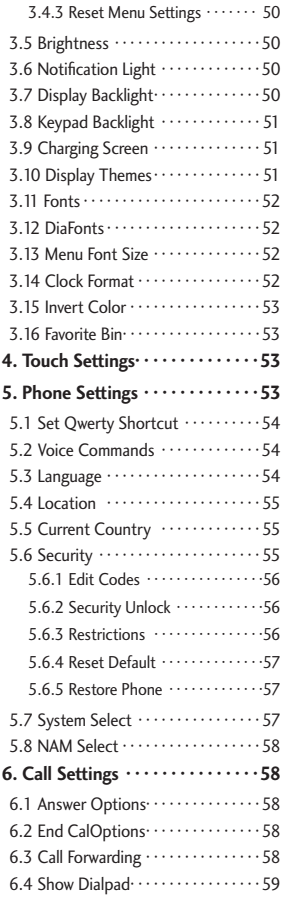

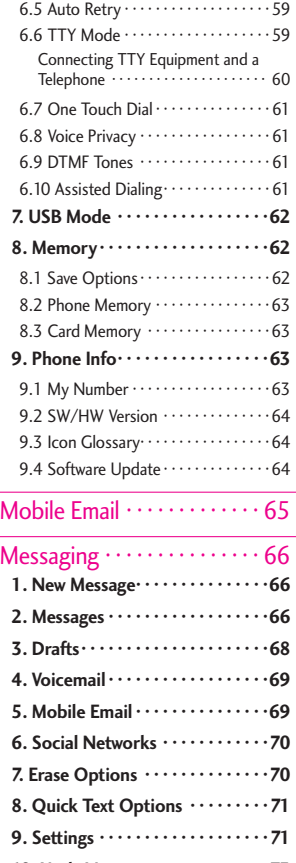

**10. Vault Message · · · · · · · · · · · · ·73**

# Table of Contents

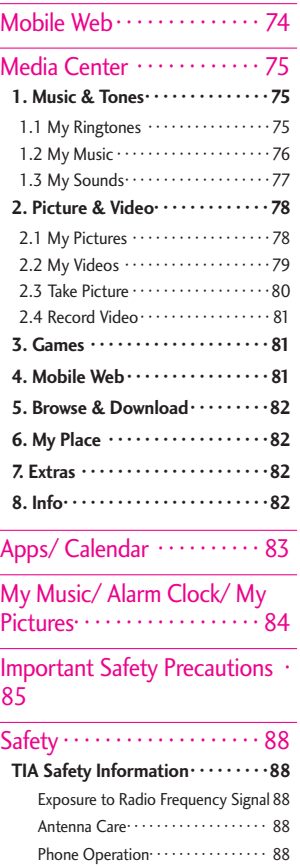

Tips on Efficient Operation · · · · · · · 89

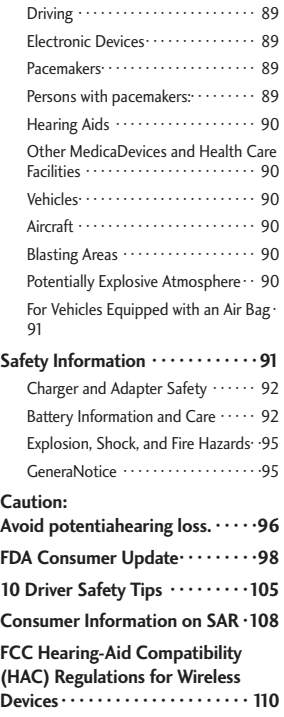

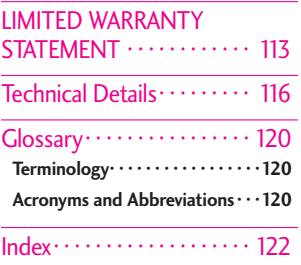

# Phone Overview

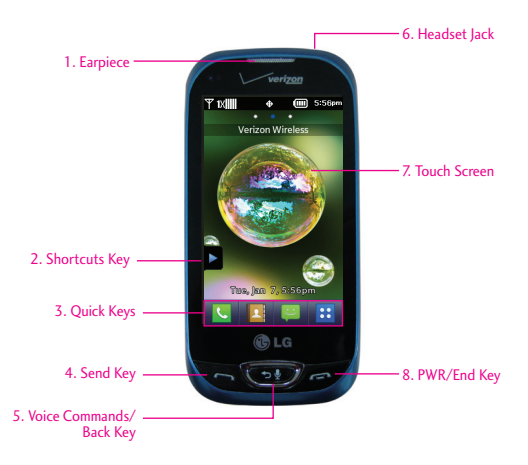

#### **NOTE**

The Send, Clear/Voice Commands, PWR/End Keys are not illuminated when the display is off. Press the Lock Key  $\rightarrow$  ), or PWR/End Key  $\rightarrow$  to illuminate the display and keys. To unlock the screen and keys, lightly slide up the on-screen icon Drag screen to unlock.

- 1. Earpiece Lets you hear the caller.
- 2. **Shortcuts Key** Allows quick access to a customizable Shortcuts Menu.
- 3. Quick Keys The Quick Keys provide easy access to Messages, the phone Dialpad, the Main Menu, and the Contact List which easily activate with the touch of your fingertip.
- 4. Send Key Use to answer incoming calls and to place calls from the Dialpad. From Standby mode, pressing this key wilopen the AlCalls list of your Recent Calls menu.
- Voice Commands/Back Key Backs out of menus, one leveat a time. While in Standby mode, use for quick access to Voice Commands or press and hold to access Voice Recorder mode.
- Headset Jack Allows you to plug in an optionaaccessory.
- 7. Touch Screen Displays incoming calls, messages and status icons as welas a wide variety of content you select to view.
- 8. PWR/End Key Use to turn the power on/ off and to end a call. Also returns to Standby mode.

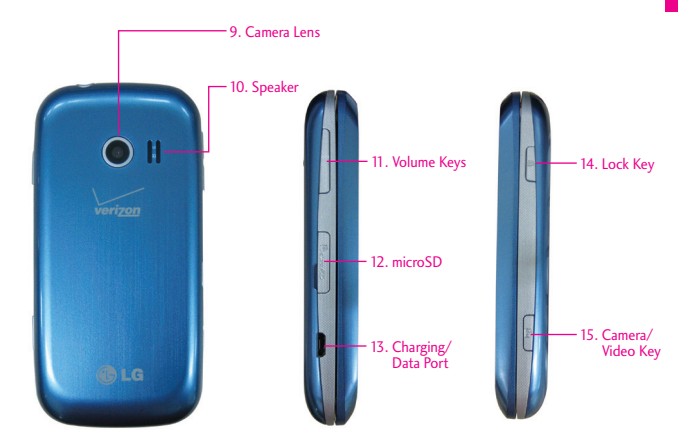

- 9. Camera Lens Used for taking pictures. Keep it clean for optimaphoto quality.
- 10. Speaker Sound comes from the rear speaker.
- 11. Volume Keys Use to adjust the Master Volume in Standby mode\* and the Earpiece Volume during a call.
- 12. MicroSD
- 13. Charging/Data Port Connects the phone to the battery charger, or other compatible accessories.
- 14. Lock Key Press to lock the touch screen and keys.
- 15. Camera/Video Key Press for quick access to the Camera function. Press and hold for quick access to the Video function.
- **\*** Standby mode is when the phone is waiting for input from you. No menu is displayed and the phone isn't performing any action. It's the starting point for alof the instruction steps.

## Using the QWERTY Keyboard

Your phone features a slide-out QWERTY keyboard, specifically designed for easy and comfortable text entry. The QWERTY keyboard uses the same layout as the keyboard on your computer, but has severaadded features and options to make text entry easier.

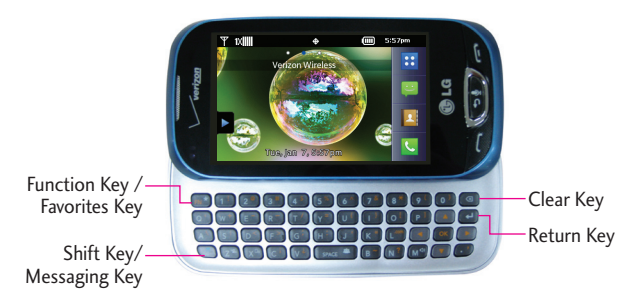

#### **To enter text with the QWERTY keyboard**

1. In a text entry screen, slide open the QWERTY keyboard.

(The display automatically adjusts to landscape mode.)

- 2. Use your thumbs to enter text.
	- $\bullet$  To change capitalization, press the Shift Key/Messaging Key  $\left(\begin{smallmatrix} 0 & 0 \\ 0 & 0 \end{smallmatrix}\right)$
	- To enter an alternate character on a key, press the Function/Favorites Key  $\left(\mathbb{R}^n\right)$ , then press the key with the alternate character. The next key press resumes normacharacter entry. To lock in alternate character entry, press the Function/Favorites Key **FMA** twice.

```
NOTE
To quickly enter ".com", press the Function/Favorites Key \left(\mathbb{R}^n\right)^*, then press.
```
- To access Favorites from standby mode, slide open the QWERTY keyboard and press the Function/Favorites Key  $\sim$ 

#### **DirectionaKey Shortcuts on the QWERTY keyboard**

- Up Key (A) Opens the Browser.
- Down Key  $\Box$  Allows you quick access to your notifications and to change the ringer volume.
- Right Key  $\bullet$  Allows you to access the Favorites Home screen pane where you can add up to 12 media files for quick access.
- Left Key  $\Box$  Allows you quick access to the Messaging Home screen pane.

# Quick Glance of the Touch Screen and How to Use It

#### Quick Keys

#### $(\mathcal{L}, \mathcal{L}, \Box, \mathcal{L})$

- For optimaperformance, make sure your hands are clean and dry. Remove moisture from the surface of your hands. Don't use the Quick Keys in a humid environment.
- The touch screen is sensitive to your light touch. You don't need to press it forcefully to use it. Protect your phone from severe impact to prevent the touch screen sensors from becoming damaged from harsh use.
- Use the tip of your finger to touch the center of a Quick Key. If you touch off-center, it may activate the nearby function instead.
- The touch feedback levecan be adjusted to your preference. See page 58.
- When both the LCD screen and backlight are off, alkeys are deactivated. Press the Lock Key ( $\textcircled{1}$ ) to turn on the screen and slide the screen up to unlock it.
- The Proximity Sensor protects against accidentakey presses

during phone calls by locking the screen.

- Keep metaand other conductive materiaaway from the surface of touch screen because contact may cause electronic interference.

#### **How to Unlock the Screen**

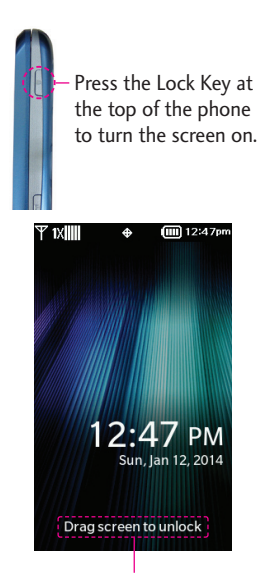

Lightly slide up the on-screen icon Drag screen to unlock to unlock the screen.

## Getting Started with Your Phone

## Turning the Phone On and Off

#### **Turning the Phone On**

- 1. Instala charged battery or connect the phone to an externapower source if the battery leveis low.
- 2. Press the PWR/End Key for a few seconds untithe LCD screen turns on.

#### **Turning the Phone Off**

- 1. Unlock the touch screen by lightly sliding the on-screen icon Drag screen to unlock up.
- 2. Press and hold the PWR/End Key  $\mathcal D$  untithe LCD screen turns off.

#### The Battery

**NOTE** It is important to fully charge the battery before initiause of the phone.

The phone comes with a rechargeable battery. The battery charge leveis shown at the top right corner of the LCD screen.

#### **Installing the Battery**

Use the fingertip cutout at the bottom of the phone to lift and remove the battery cover.

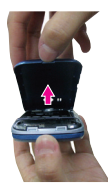

Align the battery contacts with the phone terminals at the top of the battery compartment. Gently push down on the battery untiit clicks into place. Place the battery cover over the battery compartment and press it downward untiit clicks into place.

#### **Removing the Battery**

Turn the phone off and use the fingertip cutout at the bottom of the phone to lift and remove the battery cover. Use the fingertip cutout near the bottom of the battery compartment to lift the battery out.

## Getting Started with Your Phone

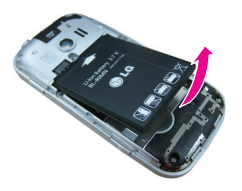

#### Charging the Battery

Your phone comes with a Wall/USB Charger and a USB Cable which connect together to charge your phone. To charge your phone:

#### **NOTICE**

Please use only an approved charging accessory to charge your LG phone. Improper handling of the Charging/Data Port, as welas the use of an incompatible charger, may cause damage to your phone and void the warranty.

#### **NOTE**

Using the phone with only the adapter may cause abrupt resets. Use the phone with the battery installed.

1. Connect the USB Cable into the Wall/USB Adapter, as shown below.

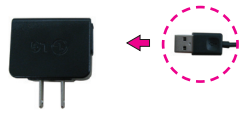

Wall/USB Adapter

2. Gently uncover the phone's Charging/Data Port. Then plug the USB Cable (as shown in the next image) into the Charging/ Data Port and the other end into an electricaoutlet.

> **NOTICE** Please make sure that the 'B' side is facing up before inserting a charger or USB Cable into the Charging/ Data Port of your phone.

The charge time varies depending upon the battery level.

#### Charging with USB

You can use your computer to charge your phone. To be able to charge with the USB Cable, you may need to have the necessary USB Driver installed on your PC first. Connect one end of the USB Cable to the USB/Charging Port on your phone and the other end to a bus-powered USB port on your PC.

- **NOTE** Low-powered USB ports are not supported, such as the USB port on your keyboard or buspowered USB hub.
- **NOTE** If the phone is about to reset, a warning message wilappear on the Home screen.

#### How to Install a microSD™ Card

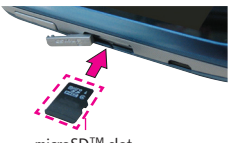

microSD™ slot

1. Use the fingertip cutout to uncover the microSD slot. It is located on the left side of the phone.

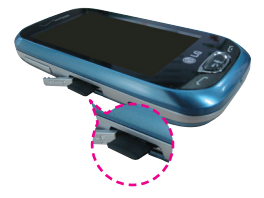

- 2. Insert the microSD™ card (purchased separately) with the labeside facing up. Gently push it in untiit clicks into place.
	- **NOTE** Please note that if you insert the card in the wrong direction, it may damage your phone or your card.

#### How to Remove a microSD™ Card

- 1. Remove the back cover and gently push the card inward, this wilrelease the exposed edge of the microSD™ card to eject it.
- 2. Remove the microSD™ card from the slot and replace the cover.

#### **NOTE**

- **•** Do not attempt to remove the microSD™ card while reading or writing to the card.
- **•** Users wishing to transfer or download music onto a microSD™ card inserted into this phone (through MTP Sync) should format the microSD™ card on this handset before using it (with the phone unlocked, touch the Menu Quick Key -> Settings -> Memory -> Card Memory -> Format). Warning: Formatting the microSD™ card wilerase alcontents on the card. In the event the microSD™ card is used on this phone without first formatting it, the phone wildisplay "License acquisition failed" during MTP Sync. Song files downloaded or otherwise purchased from third party providers and stored on a microSD™ card inserted into this device may be protected or encrypted by such provider and may not be playable on this device.

#### Battery Temperature Protection

Though extremely rare, if the battery becomes overheated, the phone wilautomatically turn off. When you turn the phone back on, a message pops up alerting you that the phone was powered off for your safety.

## Battery Charge Level

You can find the battery charge leveat the top right corner of the LCD screen. When the charge levebecomes low, the battery sensor sounds a warning tone, blinks the battery icon, and displays a warning message. As the charge leveapproaches empty, the phone automatically switches off without saving any current tasks.

## Signal Strength

Calquality depends on the signastrength in your area. You can telhow much signastrength you have by the number of bars next to the signastrength icon: the more bars, the stronger the signal. If you're having problems with signaquality, move to an open area or, when inside a building, try moving near a window.

#### Screen Icons

When the phone is on, the LCD screen displays the phone's status icons. To view what they mean:

- 1. Unlock the touch screen by sliding the on-screen icon Drag screen to unlock up and touch the Menu Quick Key **H**.
- 2. Touch Settings ...
- 3. Touch Phone Info.
- 4. Touch Icon Glossary.
- 5. Touch a category of icons from the list to display its status icons.

#### Making Calls

- 1. Unlock the touch screen by sliding up Drag screen to unlock
- 2. Touch the Phone Quick Key to display the dialpad. Enter the phone number you want to call.
	- **NOTE** You can search your Contact List Contacts or Recent Calls Recent and select a number to calinstead of manually dialing.
- 3. Press the Send Key  $\bigcirc$  or touch the Call Key call to place the call.
- 4. Press the PWR/End Key or touch the End Key END to end the call.

#### **Correcting Dialing Mistakes**

If you make a mistake while dialing a number, touch the Voice Commands/ Back Key **solution** once or touch  $\bullet$  on the dialing keypad to erase the last digit entered. You can also hold the Voice Commands/Back Key soldown or touch and hold  $\bullet$  on the dialing keypad to delete aldigits.

#### Redialing Calls

With the touch screen unlocked, press the Send Key  $\bigcirc$  once to view a list of alof your recent calls. The last 270 calls (90 Received, 90 Missed and 90 Dialed) are stored in the calhistory list. Touch the Dial Key  $\blacksquare$  next to any of the entries to place a calto that number.

You can also press the Send Key wice to rediathe last number you dialed, received or missed in the calhistory.

## Receiving Calls

- 1. Answer the touch screen by dragging Drag screen to unlock up, or press the Send Key  $\gtrsim$ .
- 2. Press the PWR/End Key  $\mathcal{P}$  to end the call.
	- **NOTE** To ignore the incoming call, press the PWR/End Key twice to immediately end the call. Or, you can touch **IGNORE** . You can also send text messages by touching **MSG** .

There are severaways of answering a call, depending on your selected Answer Options:

- Slide Out: Sliding the QWERTY keyboard out answers the caland turns the speaker on.
- - Any Key: Press the Send  $Key \bigcirc$  or, with the phone unlocked, press any other key except the PWR/End Key  $\mathcal{D}$ , Volume Keys || and the Camera  $Key \nightharpoonup$ .
- Auto with Handsfree: The calautomatically connects when connected to a handsfree device.

# Shorcuts Menu

#### Shortcuts Menu

The Shortcuts Menu allows instant access to menus and phone features with the quick touch of your fingertip. To use the Shortcuts Menu:

1. Unlock the touch screen by dragging Drag screen to unlock up.

- 2. Touch the Shortcuts Menu icon **L** on the Home screen or press the FN Key  $(m^*)$ .
- 3. To close the Shortcuts Menu, press the PWR/End Key  $\mathcal D$  or the FN Key  $\mathbb{R}^*$ .

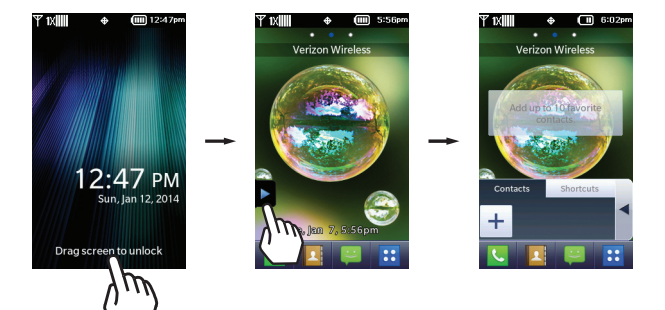

#### **Quick Keys**

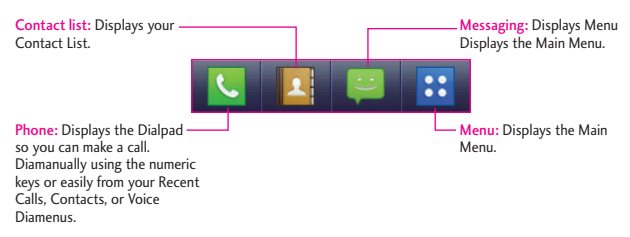

When you touch the Phone Quick Key  $\blacktriangleright$  the following Dialpad is displayed:

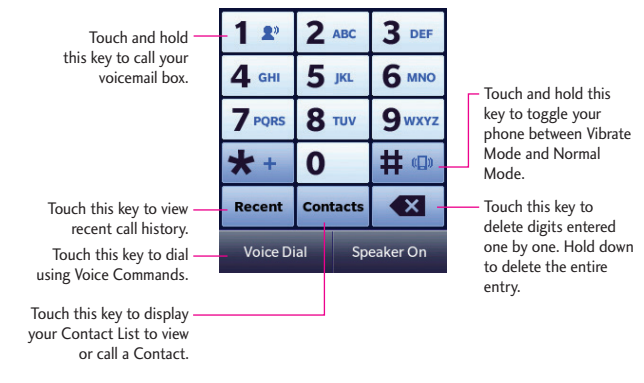

#### To view other Home screen panes

Slide your finger left or right across the Home screen. If you slide your finger left, you could access and edit Favorites. If you slide your finger right, you can access Messaging.

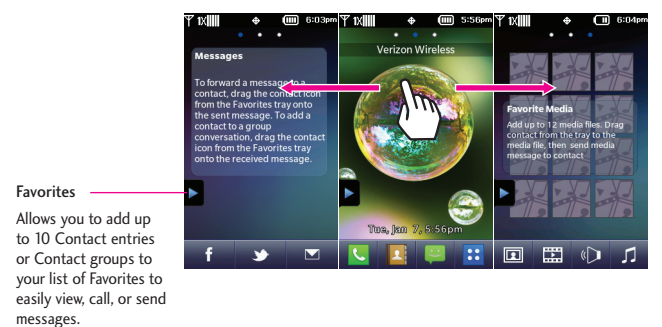

# Entering and Editing Information

#### Text Input

You can enter information using the touch screen keypad. There are speciakey functions to help you with text entry.

#### **Text Input While Composing a TXT Message**

- 1. Unlock the touch screen by dragging Drag screen to unlock up.
- 2. Touch the Messaging Quick  $Key$  .
- 3. Touch **Message**.
- 4. Touch the Text field to begin entering text. A touch keypad wilpopup.

5. To access Text Input options, touch More for options below:

Insert Quick Text/ Add Contact#/ Email/ Add Signature/ Copy Text/ Language

#### **Entering text with the on-screen keyboard**

To enter text using the on-screen keyboard, you must tap each key according to the position of the letter. For example, if you want to enter 'dog' you must tap once, Mno three times, and Ghi once.

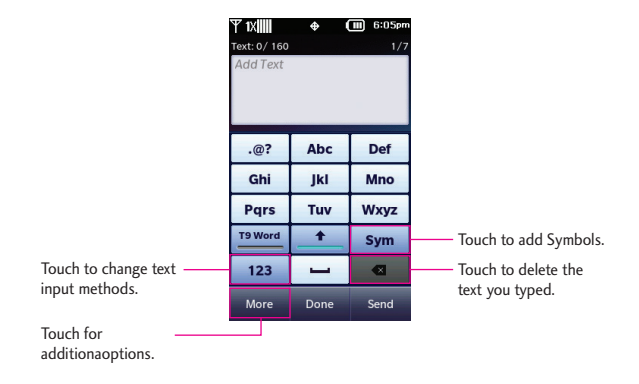

# Menu Tree

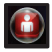

#### My Verizon

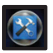

#### Tools

- **1. Voice Commands**
- **2. Notepad**
- **3. Calendar**
- **4. Alarm Clock**
- **5. Stopwatch**
- **6. World Clock**
- **7. Calculator**
- **8. Ez Tip Calculator**
- **9. Eco-Calculator**
- **10. Drawing Pad**
- **11. USB Mass Storage**

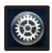

## **Settings**

- **Airplane Mode**
- **Bluetooth**
- **Music Only Mode**
- **1. Bluetooth Menu**
- **2. Sounds Settings**
	- 1. Master Volume
	- 2. Ringtones
	- 3. Caller ID Readout
	- 4. Emergency Tone
	- 5. Alert Vibrate
	- 6. Alert Reminder
	- 7. Button Sounds
	- 8. Service Alerts
	- 9. Power On/Off
	- 10. Digit Dial Readout

#### **3. Display Settings**

- 1. Wallpaper
- 2. Banner
- 3. Lockscreen Type
- 4. Main Menu Setting
- 5. Brightness
- 6. Display Backlight
- 7. Keypad Backlight
- 8. Charging Screen
- 9. Display Themes
- 10. Fonts
- 11. Dial Fonts
- 12. Menu Font Size
- 13. Clock Format
- 14. Favorite Bin

#### **4. Touch Settings**

- 1. Vibrate Type
- 2. Vibrate Level
- 3. Vibrate Feedback
- 4. Audio Feedback
- 5. Calibration

## Menu Tree

#### **5. Phone Settings**

- 1. Set Qwerty Shortcut
- 2. Voice Commands
- 3. Language
- 4. Location
- 5. Current Country
- 6. Security
- 7. System Select
- 8. NAM Select

#### **6. Call Settings**

- 1. Answer Options
- 2. End Call Options
- 3. Call Forwarding
- 4. Show Dialpad
- 5. Auto Retry
- 6. TTY Mode
- 7. One Touch Dial
- 8. Voice Privacy
- 9. DTMF Tones
- 10.Assisted Dialing

#### **7. USB Mode**

- **8. Memory**
	- 1. Save Options
	- 2. Phone
- Memory
- 3. Card Memory
- 9 .Phone Info
- 1. My Number
- 2. SW/HW Version
- 3. Icon Glossary
- 4. Software Update

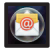

Mobile Email

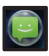

## **Messaging**

- **1. New Message**
- **2. Messages**
- **3. Drafts**
- **4. Voicemail**
- **5. Mobile IM**
- **6. Mobile Email**
- **7. Social Networks**

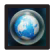

## Mobile Web

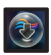

#### Media Center

#### **1. Music & Tones**

- 1.1 My Ringtones
- 1.2 My Music
- 1.3 My Sounds

#### **2. Picture & Video**

- 2.1 My Pictures
- 2.2 My Videos
- 2.3 Take Picture
- 2.4 Record Video
- **3. Games**
- **4. Mobile Web**
- **5. Browse & Download**
- **6. My Place**
- **7. Extras**
- **8. Info**
- 8.1 Application Memory
- 8.2 Phone Memory
- 8.3 Veiw Log
- 8.4 Help

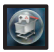

## Apps

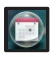

Calendar

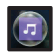

## My Music

- **1. All Songs**
- **2. Playlists**
- **3. Artists**
- **4. Genres**
- **5. Albums**
- **6. Manage My Music**
	- 1. Erase
	- 2. Move to Card\*
	- 3. Move to Phone
- **Airplane Mode**
- **Music Only Mode**

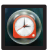

## Alarm Clock

- **Set Time**
- **Repeat**
- **•** Ringtone

\* Move to Card is displayed only when the microSD card is inserted.

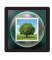

## My Pictures

## Menu Access

#### Menu Access

The Menu Quick Key **H** provides access to the phone's main menu. To access the main menu, unlock the phone first by sliding the Unlock icon Drag screen to unlock up. Touch the Menu Quick Key  $\mathbf H$  at the bottom of the screen to open the main menu.

The main menu is displayed as shown below. Touch any of the menu icons with your fingertip to open that menu.

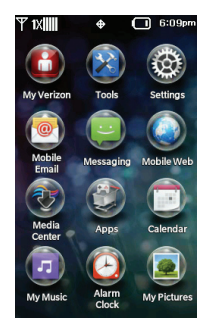

#### Shortcuts Menu

The Shortcuts Menu allows quick, direct access to severafrequently used features from the touch screen. Up to 8 different shortcuts can be set. To access the Shortcuts Menu, unlock the touch screen, then touch the Shortcuts Menu icon  $\Delta$  along the left side of the screen. Then touch the Shortcuts tab. By default, the shortcuts below are provided, but you can customize them to your preferences.

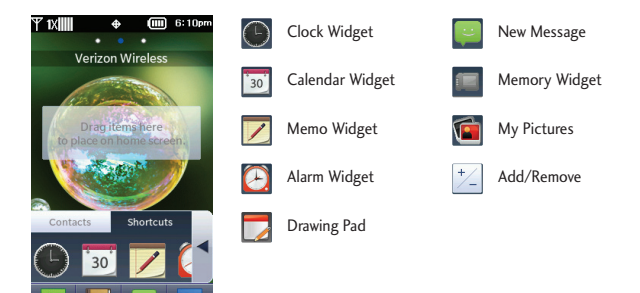

# Quick Access to Convenient Features

#### Restrictions

Sets your phone to require a 4 digit password in order to use the phone.

To set Lock Mode on with the touch screen unlocked, touch **B** Menu -> Settings -> Phone Settings -> Security -> Touch OK and then enter the Phone Lock Code. Touch Security Unlock to alternate between ON and OFF. The next time you wake your phone's screen, you wilneed to enter the phone lock code.

**NOTE** The default phone lock code is the last 4-digits of your phone number.

#### Quick Volume Adjustment

Quickly adjust the Master Volume and Earpiece Volume by pressing the upper Volume Key to increase and lower Volume Key to decrease.

- **NOTE** The Earpiece Volume can only be adjusted by the Volume Keys during a call.
- **NOTE** To turn sounds off, unlock the phone, press the lower Volume Key to select AlSounds Off. Press and hold the upper Volume Key to return to NormaMode.

## Vibrate Mode

Sets the phone to vibrate instead of ring  $\left(\sqrt{a}\right)$  is displayed on the Notification bar).

To set Vibrate Mode, touch the **Phone Quick Key**  $\bullet$  **to display the** dialpad, then touch and hold the Pound Key # ...

To return to NormaMode, touch and hold the Pound Key # again.

**NOTE** From the QWERTY keyboard, press and hold  $\boxed{2}$  to set Vibrate Mode. You can also press the lower Volume Key to set Vibrate Only.

## Call Waiting

During a call, one beep indicates that you have another incoming call.

#### **Ignoring Call Waiting**

If you don't want to answer an incoming call, touch **Ignore** on the touch screen. The Call Waiting beep stops and the calgoes to your voicemail, if available.

#### **Answering Call Waiting**

1. While on a call, press the Send  $Key \gtrsim$ , to automatically put

the first calon hold and answer the new call.

2. Press the Send Key  $\bigcirc$  again, to put the second calon hold and return to the first caller.

#### Voice Commands

Voice Commands allow you to do things by verbacommand (e.g., make calls, check Voicemail, etc.).

1. With the touch screen unlocked, press the Voice Commands/ Back Key <sub>50</sub> once (an extended press activates the Voice Recorder feature instead).

OR

From the Home screen, touch the Menu Quick Key  $\mathbf{H}$  > Tools > Voice Commands.

2. Follow the prompts to use your voice command(s).

#### **CLR Key Activation**

By default, the Voice Commands/ Back Key  $50$  on the externakeypad activates the Voice Commands feature. To deactivate, change the CLR Key Activation setting to Off.

To change this setting, touch the Menu Quick Key  $\mathbf{B}$  >

#### Settings > Phone Settings > Voice Commands. Then touch CLR Key Activation to switch it to OFF.

**NOTE** Voice Commands can also be started with the designated key on your Bluetooth® device. Please check the manuaof the Bluetooth® device for further instructions.

# Contacts in Your Phone's Memory

## Storing New Contacts

- 1. Unlock the touch screen by dragging Drag screen to unlock up.
- 2. Touch the Contacts Quick Key .
- $3.$  Touch  $\sqrt{\frac{New}{Contact}}$ .
- 4. Touch an information field and use the keypad to enter the necessary information. Then touch **Done** . Do this for each field you want to enter.
- 5. When alfields are complete, touch **Save** .

OR

- 1. Unlock the touch screen by dragging Drag screen to unlock up.
- 2. Touch the Phone Quick Key to display the Dialpad.
- 3. Use the Dialpad to enter the phone number and touch **Save** .
- 4. Touch Add New Contact/ Update Existing.

**NOTE** If you choose Update Existing, you wilneed to choose the Contact whose information you want to change. Then touch Mobile 1/ Home/ Business/ Mobile 2/ Fax.

- 5. Touch Mobile 1/ Home/ Business/ Mobile 2/ Fax.
- 6. Enter information into the remaining fields, as necessary, and touch **Save** to save.

## Changing Contact Entries

- 1. Unlock the touch screen by dragging Drag screen to unlock up.
- 2. Touch the Contacts Quick Key .
- 3. Touch the Contact you want to customize.
- 4. Touch **Edit** , touch and edit the fields you want to change then touch **Done** .
- 5. Touch **Save** when you finish editing the contact to save the entry.

## Speed Dials

Allows you to set up your Speed Dials.

- 1. Unlock the touch screen by dragging Drag screen to unlock up.
- 2. Touch the Contacts Quick Key  $|1|$
- 3. Touch Edit, then scroldown and touch Speed Dials.
- **NOTE** If you have more than 1 number assigned to a Contact, you must first select the desired number and then choose the speed diaentry.
- 4. Touch an unassigned Speed Dianumber.
- 5. Touch Yes to confirm.
- 6. Touch Save to save your updates to the contact entry.

#### Storing a Number with Pauses

Pauses allow you to enter additionaseries of numbers to access automated systems such as Voicemaior credit billing numbers. Pause types are: Wait (W) The phone stops dialing untiyou touch **Release** to advance to the next number. 2-Sec Pause (P) The phone waits two seconds before sending the next string of digits automatically.

- 1. Unlock the touch screen by dragging Drag screen to unlock up.
- 2. Touch the Phone Quick Key ...
- 3. Use the Dialpad to enter the number, then touch More.
- 4. Touch Add 2-Sec Pause/ Add Wait and enter the additionanumbers.

5. Touch **Save** , then complete the Contact entry as necessary.

#### **Deleting**

#### **Deleting a Contact Entry**

- 1. Unlock the touch screen by dragging Drag screen to unlock up.
- 2. Touch the Contacts Quick Key .
- 3. Touch the Contact you want to delete.
- 4. Touch **Erase** .
- 5. Touch Yes.

# **Contacts**

# **Contacts**

The Contacts Menu allows you to store names, phone numbers and other information in your phone's memory.

## 1. New Contacts

- 1. Unlock the touch screen by dragging Drag screen to unlock up.
- 2. Touch the Contacts Quick Key  $|{\bf a}|$
- $3.$  Touch  $\frac{New}{Context}$ .
- 4. Touch an information field and use the keypad to enter the necessary information. Then touch **Done** . Do this for each field you want to enter.
- 5. When alfields are complete, touch **Save** .

OR

- 1. Unlock the touch screen by dragging Drag screen to unlock up.
- 2. Touch the Phone Quick Key to display the Dialpad.
- 3. Use the Dialpad to enter the phone number and touch **Save** .

#### 4. Touch Add New Contact/ Update Existing.

**NOTE** If you choose Update Existing, you wilneed to choose the Contact whose information you want to change. Then touch Mobile 1/ Home/ Business/ Mobile 2/ Fax.

- 5. Touch Mobile 1/ Home/ Business/ Mobile 2/ Fax.
- 6. Enter information into the remaining fields, as necessary, and touch **Save** to save.

## 2. Contacts List

Allows you to view your Contacts List.

- 1. Unlock the touch screen by dragging Drag screen to unlock up and touch the Contacts Quick  $Key 1.$
- 2. Touch a Contacts entry.
- 3. The following options are available.
	- Touch **Erase** to erase the Contacts.
	- Touch **Edit** to edit the Contacts.
	- Touch the phone number to diathe contact.
- Touch Send Message to send the contact a text or picture message.
- Touch Send Name Card to send the contact your name card.
- **NOTE** If you have saved a speed diato an entry, Speed Dials appears as the last option for the contact entry.

## 3. Backup Assistant

Backup Assistant safeguards your mobile phone's address book by automatically saving a copy of the names, phone numbers, and emaiaddresses stored in your phone.

**NOTE** To use the Backup Assistant service, you are required to activate the service from your phone.

- 1. Unlock the touch screen by dragging Drag screen to unlock up and touch the Contacts Quick  $Key 1.$
- 2. Touch More.
- 3. Touch Backup Assistant.
- 4. Follow the instructions to download the application.

## 4. Groups

Allows you to view your grouped Contacts, add a new group, change the name of a group, delete a group, or send a message to everyone in the selected group.

- 1. Unlock the touch screen by dragging Drag screen to unlock up and touch the Contacts Quick  $Key 1.$
- 2. Touch More.
- 3. Touch Groups. Then select the desired group (Business/ Colleagues/ Family/ Friends/ School).
	- Touch **New Group** to add a new group to the list.
	- Touch **More** for the following options: Remove Contacts/ Send Message/ Rename Group/ Erase Group.

## 5. Speed Dials

Allows you to view and manage your list of Speed Dials for numbers entered in your Contacts.

1. Unlock the touch screen by dragging Drag screen to unlock up and touch the Contacts Quick  $Key 1.$ 

## **Contacts**

- 2. Touch More and then Speed Dials.
- 3. Touch an unassigned Speed Diaposition.
- 4. Touch the Contact you wish to assign a Speed Diato.
- 5. Touch the Contact number you want to assign (if applicable), then touch Yes.
- 6. Touch Save to save your updates to the contact entry.

## 6. In Case of Emergency (ICE)

This menu allows you to store names, phone numbers and other information, which could be helpfuin case of an emergency.

- 1. Unlock the touch screen by dragging Drag screen to unlock up and touch the Contacts Quick  $Key 1.$
- 2. Touch **In Case of Emergency** at the top of the screen.
- 3. Touch **Add Contact** .
- 4. Select the Contact you desire.

#### **Entering Your ICE PersonaInfo**

- 1. Unlock the touch screen by dragging Drag screen to unlock up and touch the Contacts Quick  $Key 1.$
- 2. Touch **In Case of Emergency** .
- 3. Touch **Personal Info** .
- 4. Touch **New Note** .
- 5. Enter the information that would be helpfuin an emergency (e.g., your medicarecord number), then touch **SAVE** .

# Recent Calls

The Recent Calls Menu is a list of the last phone numbers or Contact entries for calls you missed, received, or dialed. It's continually updated as new numbers are added to the beginning of the list and the oldest entries are removed from the bottom of the list.

## 1. Missed

Allows you to view the list of missed calls; up to 90 entries.

- 1. Unlock the touch screen by dragging Drag screen to unlock up and press the Send Key  $\sum$ .
- 2. Touch  $\sim$ .
- 3. Touch a Missed Calentry to view the entry. The following options are available:
- Touch **Call** to place a calto the number.
- **•** Touch **Message** to send a message.

OR

**•** Touch **Save To Contacts** to save the contact information into your Contact List.

- Touch **More** for the following options:

Save To Contacts (Contact info) / Erase/ Lock(Unlock)/ View Timers

## 2. Received

Allows you to view the list of received calls; up to 90 entries.

- 1. Unlock the touch screen by dragging Drag screen to unlock up and press the Send Key  $\gtrsim$ .
- 2. Touch  $\mathbf{u}$ .
- 3. Touch a Received Calentry to view the entry. The following options are available:
- Touch **Call** to place a calto the number.
- Touch **Message** to send a message.

OR

- **•** Touch Save To Contacts to save the calinformation into your Contact List.
- Touch **More** for the following options:

## Recent call

Save to Contacts (Contact info) / Erase/ Lock(Unlock)/ View Timers

## 3. Dialed

Allows you to view the list of dialed calls; up to 90 entries.

- 1. Unlock the touch screen by dragging Drag screen to unlock up and press the Send Key  $\Box$ .
- 2. Touch  $\mathbf{C}$ .
- 3. Touch a Dialed Calentry to view the entry. The following options are available:
- Touch **Call** to place a calto the number.
- **•** Touch **Message** to send a message.

OR

**Touch Save To Contacts** to save the calinformation into your Contact List.

- Touch **More** for the following options:

Save to Contacts (Contact info) / Erase/ Lock(Unlock)/ View Timers

## 4. All

Allows you to view the list of alcalls; up to 270 entries.

- 1. Unlock the touch screen by dragging Drag screen to unlock up and press the Send Key  $\leq$ .
- 2. Touch a Calentry to view the entry. The following options are available:
- Touch **Call** to place a calto the number.
- Touch **Message** to send a message.

OR

- **•** Touch Save To Contacts to save the calinformation into your Contact List.
- Touch **More** for the following options:

Save to Contacts (Contact info)/ Erase/ Lock(Unlock)/ View Timers

## 5. View Timers

Allows you to view the duration of the different caltypes. Also allows you to view Data counters.

- 1. Unlock the touch screen by dragging Drag screen to unlock up and press the Send Key  $\sum$ .
- 2. Touch **More** and then View Timers.
- 3. Touch **Reset** next to a callist to reset it. The Timers and Counters available are:

Last Call/ AlCalls/ Received Calls/ Dialed Calls/ Roaming Calls/ Transmit Data/ Received Data/ TotaData/ Last Reset/ Lifetime Calls/ Lifetime Data Counter

- 4. To reset althe recorded timers at once, touch **Reset All** .
	- **NOTE** Not alTimers can be reset.

# My Verizon

Check your subscription information ranging from your payment plan to your software upgrade or other available service.

- 1. Unlock the touch screen by dragging Drag screen to unlock up and touch the Menu Quick Key **B.**
- 2. Touch My Verizon **3**.

## Tools

# Tools

# 1. Voice Commands

- 1. Unlock the touch screen by dragging Drag screen to unlock up and touch the Menu Quick Key **B**.
- 2. Touch Tools ...
- 3. Touch Voice Commands.

OR

From the Home screen, press the Voice Commands/Back  $Key \circledcircled{F}$ .

- 4. Touch Settings to set Confirm Choices/ Sensitivity/ Adapt Voice/ Prompts/ CLR Key Activation/ Info.
- 5. Touch Info and select an option to learn more about it.

## 1 Call <Name or Number>

Say "Call" and then calsomeone simply by saying the phone number or name. Please speak clearly and exactly as in your Contact list. When you have more than one contact number, you can state the name and number type of the contact (for example, 'CalJohn Work').

#### 2 Send Msg to <Name or Number or Group>

Say "Send Message" and the voice command wilprompt you for the contact name, number or group. It wilautomatically start a message. If you say a fulsentence command, such as "Send Message to Bob", it wilautomatically start a text message without asking for the message type. When using "Send Message" command, speak clearly and say the number, group name, or name exactly as it is entered in your Contact List.

## 3 Go to <Menu>

The "Go to" command allows you to access a menu within the phone (for example, "Go to Calendar"). If no menu option is stated, a list of options wilbe provided.

## 4 Check <Item>

The "Check" command allows you to check out a wide range of items, such as: Phone Status, Voicemail, Messages, Missed Calls, Time, SignaStrength, Battery Level, Volume, Balance, Minutes, Payment, and My Number.
### 5 Contacts <Name>

You can look up names in your Contacts (for example, say "Contacts John"). Once a contact's info is read out, you wilbe prompted for the following options: Call/ Read out/ Create New/ Modify/ Erase

### 6 Redial

Allows you to automatically rediathe last number called.

## 7 Play

Allows you to play songs saved in the phone.

### 8 My Verizon

The "My Verizon" command provides you with direct access to your Verizon Wireless account information.

## 9 Help

Provides a generaguideline to using Voice Commands.

## 2. Notepad

Allows you to add, read, edit, and erase notes to yourself.

- 1. Unlock the touch screen by dragging Drag screen to unlock up and touch the Menu Quick Key **B.**
- 2. Touch Tools ...
- 3. Touch Notepad.
- 4. Touch **New** to write a new note.
	- **NOTE** If no Notes have been created, you wilbe notified with a popup and prompted to create a new one. Touch Yes to write a new note.
- 5. Type the note, then touch **Done** .

A confirmation message displays briefly, then displays your list of notes.

### **Viewing a Notepad Entry**

- 1. Access Notepad.
- 2. To erase a note, touch it to open it. Then touch **Erase** .

#### OR

You can simply touch  $\overline{\mathbf{m}}$  to delete the note and then touch Yes to confirm.

OR

## Tools

To add a note or erase alof the notes, touch **NEW** or **More** and then **Erase All** .

## 3. Calendar

Allows you to store and access your agenda(s). Simply store your appointments in your Calendar and your phone wilalert you with a reminder.

- 1. Unlock the touch screen by dragging Drag screen to unlock up and touch the Menu Quick Key **B.**
- 2. Touch Tools ...
- 3. Touch Calendar.

```
Shortcut
Touch the Menu Quick Key \mathbb{H} >
Calendar ...
```
- 4. Touch the day you wish to edit.
- 5. Touch **Add New Event** .
- 6. Enter your schedule information including:
	- Subject
		- Start Date
	- Start Time
		- End Date • Repeat
	- End Time •
	- Alert Tone Vibrate
	- Alert Time •
- Reminder
- 7. Touch Save to save the event.
- 8. Touch More for following options:
	- Monthly View Weekly View
	- Go to Date Search
	- Send to Bluetooth
	- Send to Message
	- Copy Event • Erase AlOld
	- Erase All
- 9. To delete the event, touch and then touch Yes to confirm.
- 10. To view a calendar event, touch the date of the event, then touch the event.
- 11. To edit an event, touch the event, then touch Edit and make your changes. Touch Save when finished.

## 4. Alarm Clock

Allows you to set up to ten alarms. At the alarm time, any set alarm wilsound and/or vibrate the tone of your choice (depending on your sound settings), and a notification message wilbe displayed on your screen.

- 1. Unlock the touch screen by dragging Drag screen to unlock up and touch the Menu Quick Key **B.**
- 2. Touch Tools ...

3. Touch Alarm Clock.

#### 4. Touch **Add** .

- **NOTE** If no Alarms have been created, you wilbe notified with a popup and prompted to create a new one. Touch Yes to set an alarm.
- 5. Touch the Set Time field to set the alarm time.
- 6. Touch the Repeat field to set the recurrence for the alarm. Available options are:

#### Once/ Daily/ Mon-Fri/ Weekends/ Select Days

- 7. Touch the Ringtone field to set the sound that plays when the alarm notification sounds. Touch Play  $\blacktriangleright$  to listen to the tone. Touch the sound to select.
- 8. Touch Save to save the alarm.
- 9. To edit an alarm, touch the alarm and make your changes. Then touch Save.
- 10. To delete an alarm, touch the alarm and touch Erase.

### 5. Stopwatch

Allows you to use the Stopwatch function of the phone.

- 1. Unlock the touch screen by dragging Drag screen to unlock up and touch the Menu Quick Key **H**.
- 2. Touch Tools ...
- 3. Touch Stopwatch.
- 4. Touch **Start** to start and touch **Stop** to stop.
	- You can use the Lap function by touching **Lap** to record up to 99 laps and lap times.
- 5. Touch Reset to reset the Stopwatch.

### 6. World Clock

Allows you to determine the current time in another time zone or country.

- 1. Unlock the touch screen by dragging Drag screen to unlock up and touch the Menu Quick Key **B**.
- 2. Touch Tools .
- 3. Touch World Clock.

## Tools

- 4. Press  $\Box$  and  $\Box$  on the touch screen or QWERTY keyboard to select other continents.
- 5. Touch Select and choose a city.
- 6. Touch **More** for the following options:
- Set DST Allows you to set Daylight Savings Time.
- Cities Allows you to choose a city from the list.
- 7. Touch **Save** to save the city.

## 7. Calculator

Allows you to perform mathematicacalculations.

- 1. Unlock the touch screen by dragging Drag screen to unlock up and touch the Menu Quick Key **B**.
- 2. Touch Tools ...
- 3. Touch Calculator.
- 4. Enter the desired data.
- Touch the keypad to enter numbers.
- Touch **.** to enter decimals.
- Touch the corresponding touch keys to enter functions  $(+, -, x, \div).$
- Touch **AC** to clear the entry.
- Touch **C** to delete the last character entered.
- Touch  $\rightarrow$  to select from more advanced functions.
- Touch **=** to complete an equation.

## 8. Ez Tip Calculator

Allows you to quickly and easily estimate the tip and totaamount of a bilby inputting the bilamount before tip, the tip percentage, and dividing it by the number of people paying.

- 1. Unlock the touch screen by dragging Drag screen to unlock up and touch the Menu Quick Key **B**.
- 2. Touch Tools .
- 3. Touch Ez Tip Calculator.
- 4. Enter the variable fields (TotaBill, Tip(%), Split).
- 5. The Tip(\$) and Each fields wilbe automatically calculated.

6. Touch **Reset** for another calculation.

## 9. Eco-Calculator

Allows you to keep track of your walking and cycling distances. The amount of CO2 that is decreased by walking and cycling is displayed for you to see.

- 1. Unlock the touch screen by dragging Drag screen to unlock up and touch the Menu Quick Key **B.**
- 2. Touch Tools ...
- 3. Touch Eco-Calculator.
- 4. Touch the Walking or Cycling fields to edit the hours and miles.
	- **NOTE** The decreasing CO<sub>2</sub> amount is automatically updated when you enter the hour or mile amounts.
- 5. Touch Settings to set the following settings.
- Mode Allows you to switch the Eco-Calculator home screen animation to Person or Tree. Depending on what information you entered last (Walking or Cycling) an animation wilappear. The number of trees

in the animation is calculated depending on the amount of CO<sub>2</sub> decreased.

- Character Allows you to change the character Man, Woman, or Man & Woman. This option is unavailable when Tree is set as the Mode.
- Unit Allows you to change the unit amount to Hour or Mile.
- My Car Allows you to select the type of fueyour car uses and the FueEfficiency (mpg) of your car to measure the amount of  $CO<sub>2</sub>$ discharged.

## 10. Drawing Pad

This function allows you to draw freely so that you can save the image, send it in a message or set it as a Wallpaper.

- 1. Unlock the touch screen by dragging Drag screen to unlock up and touch the Menu Quick Key **B.**
- 2. Touch Tools ...
- 3. Touch Drawing Pad.
	- **NOTE** If no drawings have been created, you wilbe notified with a pop-up and prompted to create a new one. Touch Yes to create a drawing.

## Tools

- 4. Touch Add and create a drawing.
- $\rightarrow$  Takes you back to the Drawing Pad main screen.
- **a** Allows you to choose a color.
- **Allows you to choose the** size of the pen.
- Allows you to choose the size of the eraser so you can erase your drawing.
- • Allows you to send the drawing in a multimedia message.
- $\bullet$   $\leftarrow$  Allows you to undo the last edit.
- $\blacksquare$  Allows you to save the drawing.
- 5. Touch  $\blacksquare$  to save your drawing.

A confirmation message displays briefly, then displays your list of drawings.

#### **Options for a Drawing Pad Entry**

- 1. Access Drawing Pad and select the desired drawing.
- 2. To erase, touch **More** and touch **Erase** . Touch **a** and **Erase** or touch **Mark All** and **Erase** .

To send as a Picture Message, touch **More** and touch **Send** .

- 3. To Edit the Drawing, select the Drawing from the list and touch **Edit** .
- 4. You can access the following options by touching **More** : Wallpaper/ Rename/ Erase/ Send.

## 11. USB Mass Storage

Allows you to select the PC connection mode for your device.

- 1. Unlock the touch screen by dragging Drag screen to unlock up and touch the Menu Quick Key **B.**
- 2. Connect a USB cable to the Charger/Data Port on your device. Make sure you have a microSD card installed.
- 3. Touch Tools ...
- 4. Touch USB Mass Storage.
- 5. Your device wilconnect to the PC and your PC wilprompt you with a list of actions to execute.
- 6. Select Open folder to view files on your PC to view the files on your microSD card, copy to the PC, and vice versa.
- 7. To exit USB Mass Storage mode, safely unplug the phone from the PC and touch Exit on the phone.

# **Settings**

### Airplane Mode

Turns off alwireless communications. This feature allows you to use the phone when radio transmission is restricted. When in Airplane Mode, services using the Location On functionality wilnot function completely.

- 1. Unlock the touch screen by dragging Drag screen to unlock up and touch the Menu Quick Key **B.**
- 2. Touch Settings ...
- 3. Touch the Airplane Mode button to alternate between ON and OFF.

### Bluetooth

- 1. Unlock the touch screen by dragging Drag screen to unlock up and touch the Menu Quick Key **B.**
- 2. Touch Settings .
- 3. Touch the Bluetooth button to alternate between ON and OFF.

### Music Only Mode

- 1. Unlock the touch screen by dragging Drag screen to unlock up and touch the Menu Quick Key **B**.
- 2. Touch Settings ...
- 3. Touch the Music Only Mode button to alternate between ON and OFF.

## 1. Bluetooth Menu

The your phone is compatible with devices that support the Bluetooth Headset, Handsfree, Stereo, Phonebook Access, Object Push\*, File Transfer, and Message Access profiles\*\*. You may create and store 20 pairings within the your phone and connect to one device at a time. The approximate communication range for Bluetooth® wireless technology is up to 30 feet (10 meters).

**NOTE** Read the user guide of each Bluetooth® accessory that you are trying to pair with your phone because the instructions may be different.

**NOTE** Your phone is based on the Bluetooth® specification, but it is not guaranteed to work with aldevices enabled with Bluetooth® wireless technology. Your phone does not support ALBluetooth® OBEX Profiles. \*Contact Name Cards, Calendar events and other non-protected data. \*\* For vehicle/accessory

compatibility go to www. verizonwireless.com/ bluetoothchart.

### Add New Device

Pairing is the process that allows the handset to locate, establish, and register 1-to-1 connection with the target device.

#### **For pairing with a new Bluetooth® device**

- 1. Follow the Bluetooth® accessory instructions to set the device to pairing mode.
- 2. Unlock the touch screen by dragging Drag screen to unlock up and touch the Menu Quick Key **B.**
- 3. Touch Settings .
- 4. Touch Bluetooth Menu.
- 5. Touch Add New Device
- 6. Touch Yes if prompted to turn on Bluetooth. When prompted to place the device you are connecting to in discoverable mode, touch Next.
- 7. The device wilappear on the screen. Once it has been located, touch the device.
- 8. Touch Pair Device . The handset may ask you for the passcode. Consult the Bluetooth® accessory instructions for the appropriate passcode (typically "0000" - 4 zeroes). Enter the passcode or verify that the passcodes match.
- 9. Once pairing is successful, touch either Always Ask or Always Connect (except audio devices).
- 10. Once connected, you wilsee the device listed in the phone's Bluetooth Menu. If your search fails to find any pairing device, or you want to search again, touch to try search For Devices again.

#### **Icon Reference in Adding New Device**

When the Bluetooth® wireless connection is created and paired devices are found, the following icons are displayed.

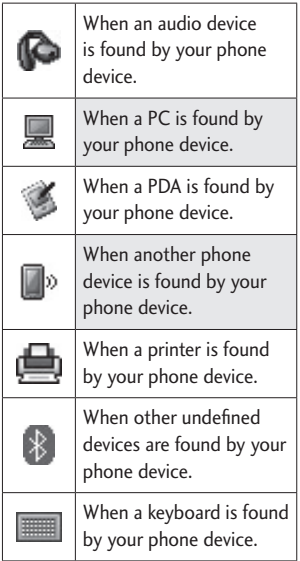

#### My Phone Name

Allows you to view and edit your device name.

- 1. Unlock the touch screen by dragging Drag screen to unlock up and touch the Menu Quick Key **88**.
- 2. Touch Settings ...
- 3. Touch Bluetooth Menu.
- 4. Touch **Settings** .
- 5. Touch My Phone Name.
- 6. Delete the existing name and enter your personalized name.
- 7. Touch Done to save the new name.

### Discovery Mode

Allows you to set whether your device is able to be searched by other Bluetooth® devices in the area.

- 1. Unlock the touch screen by dragging Drag screen to unlock up and touch the Menu Quick Key **B**.
- 2. Touch Settings ...
- 3. Touch Bluetooth Menu.
- 4. Touch **Settings** .
- 5. Touch Discovery Mode to alternate between ON and OFF.

### My Device Info

Allows you to view your device's Bluetooth® information.

- 1. Unlock the touch screen by dragging Drag screen to unlock up and touch the Menu Quick Key **B**.
- 2. Touch Settings .
- 3. Touch Bluetooth Menu.
- 4. Touch **Settings** .
- 5. Touch My Device Info.

### Supported Profiles

Allows you to see profiles that your phone phone can support.

- 1. Unlock the touch screen by dragging Drag screen to unlock up and touch the Menu Quick Key **B.**
- 2. Touch Settings ...
- 3. Touch Bluetooth Menu.
- 4. Touch **Settings** .
- 5. Touch Supported Profiles.

**NOTES** If you want to view your options for a device already in your paired list, touch the name of the device in the list to connect. For a list of pairing options to choose from, touch the Settings icon  $\bullet$ .

## 2. Sounds Settings

Provides options to customize the phone's sounds.

### 2.1 Master Volume

Allows you to set Master Volume settings.

- 1. Unlock the touch screen by dragging Drag screen to unlock up and touch the Menu Quick Key **H**.
- 2. Touch Settings ...
- 3. Touch Sounds Settings.
- 4. Touch Master Volume.
- 5. Press the Volume Keys or touch the volume bars to adjust the Master Volume.
- 6. Touch  $\triangleright$  to listen to the volume level.
- 7. Touch **Set** to save the setting.

### 2.2 Ringtones

- 1. Unlock the touch screen by dragging Drag screen to unlock up and touch the Menu Quick Key **B**.
- 2. Touch Settings ...
- 3. Touch Sounds Settings.
- 4. Touch Ringtones.
- 5. Select a ringtone for Incoming Call, TXT Message, Media Message, Voicemail, and Missed Call.

### 2.3 Caller ID Readout

- 1. Unlock the touch screen by dragging Drag screen to unlock up and touch the Menu Quick Key **B**.
- 2. Touch Settings ...
- 3. Touch Sounds Settings.
- 4. Touch Caller ID Readout.
- 5. Touch a setting.

Ring Only/ Caller  $ID + Ring/$ Name Repeat

### 2.4 Emergency Tone

1. Unlock the touch screen by dragging Drag screen to unlock up and touch the Menu Quick Key **H**.

- 2. Touch Settings .
- 3. Touch Sounds Settings.
- 4. Touch Emergency Tone.
- 5. Touch a setting.

Off/ Alert/ Vibrate

### 2.5 Alert Vibrate

- 1. Unlock the touch screen by dragging Drag screen to unlock up and touch the Menu Quick Key **B.**
- 2. Touch Settings .
- 3. Touch Sounds Settings.
- 4. Touch Alert Vibrate.
- 5. Touch Incoming Call, TXT Message, Media Message, Voicemail, and Missed Call to alternate between ON and OFF.

### 2.6 Alert Reminder

- 1. Unlock the touch screen by dragging Drag screen to unlock up and touch the Menu Quick Key **B**.
- 2. Touch Settings ...
- 3. Touch Sounds Settings.
- 4. Touch Alert Reminder.

5. Select an option for TXT Message, Media Message, Voicemail, and Missed Call.

### 2.7. Button Sounds

Allows you to set the volume levefor the touch keys (buttons).

- 1. Unlock the touch screen by dragging Drag screen to unlock up and touch the Menu Quick Key **B.**
- 2. Touch Settings ...
- 3. Touch Sounds Settings.
- 4. Touch Button Sounds.
- 5. Press the Volume Keys or touch the volume bars to adjust the settings, then touch **Set** to save the setting.

### 2.8 Service Alerts

Allows you to set any of the Service Alerts options to either On or Off.

- 1. Unlock the touch screen by dragging Drag screen to unlock up and touch the Menu Quick Key **B.**
- 2. Touch Settings ...
- 3. Touch Sounds Settings.
- 4. Touch Service Alerts.

5. Touch an alert option to toggle the setting ON or OFF.

ERI Alerts you to the network status of your current cellular service.

Minute Beep Alerts you 10 seconds before the end of every minute during a call.

Call Connect Alerts you when the calis connected.

Charge Complete Alerts you when the battery is completely charged.

Software Update Alerts you when there is an updated version of software available.

### 2.9 Power On/Off

Allows you to set the phone to sound a tone and/or vibrate when the phone is powered on/off.

- 1. Unlock the touch screen by dragging Drag screen to unlock up and touch the Menu Quick Key **B.**
- 2. Touch Settings ...
- 3. Touch Sounds Settings.
- 4. Touch Power On/Off.

5. Touch Power On Sound / Power On Vibrate / Power Off Sound / Power Off Vibrate to toggle the setting between ON or OFF.

### 2.10 Menu Readout

### 2.11 Digit DiaReadout

Allows you to set the phone to readout the digits you dial.

- 1. Unlock the touch screen by dragging Drag screen to unlock up and touch the Menu Quick Key **B**.
- 2. Touch Settings ...
- 3. Touch Sounds Settings.
- 4. Touch Digit DiaReadout to toggle the setting between ON or OFF.

## 2.12 Mono Sound

## 3. Display Settings

Provides options to customize the phone's display screen.

### 3.1 Wallpaper

Allows you to choose the kind of background to be displayed on the phone. The possibilities are endless, but Fun Animations, in particular, provide you with

animated screens for your background wallpaper.

- 1. Unlock the touch screen by dragging Drag screen to unlock up and touch the Menu Quick Key **B.**
- 2. Touch Settings ...
- 3. Touch Display Settings.
- 4. Touch Wallpaper.
- 5. Touch Lock Screen or Home Screen. Then touch My Pictures or Fun Animations.
- 6. Touch your choice, then touch Set (For Fun Animations, you just need to touch your choice).

### 3.2 Banner

Allows you to enter text to display on the LCD. You can enter up to 23 characters.

#### **3.2.1 PersonaBanner**

- 1. Unlock the touch screen by dragging Drag screen to unlock up and touch the Menu Quick Key **B**.
- 2. Touch Settings ...
- 3. Touch Display Settings.
- 4. Touch Banner.
- 5. Touch Personal Banner.

6. Enter the banner text and touch **Save** .

#### **3.2.2 ERI Banner**

If you use ERI Service, ERI Text is shown on the sub banner.

- 1. Unlock the touch screen by dragging Drag screen to unlock up and touch the Menu Quick Key **B**.
- 2. Touch Settings ...
- 3. Touch Display Settings.
- 4. Touch Banner.
- 5. Touch ERI Banner to toggle the setting between ON or OFF.

### 3.3 Lockscreen Type

Allows you to select lockscreen type.

- 1. Unlock the touch screen by dragging Drag screen to unlock up and touch the Menu Quick Key ...
- 2. Touch Settings .
- 3. Touch Display Settings.
- 4. Touch Lockscreen Type.
- 5. Select Slide up to unlock, Drag screen to unlock, or Rub off to unlock.
- 3.4 Main Menu Setting
- 1. Unlock the touch screen by dragging Drag screen to unlock up and touch the Menu Quick Key **B**.
- 2. Touch Settings ...
- 3. Touch Display Settings.
- 4. Touch Main Menu Setting.

#### **3.4.1 Position Menu Items**

Allows you to position the menu items on the main menu.

- 1. Unlock the touch screen by dragging Drag screen to unlock up and touch the Menu Quick Key **B.**
- 2. Touch Settings ...
- 3. Touch Display Settings.
- 4. Touch Main Menu Setting.
- 5. Touch Position Menu Items.
- 6. Drag the items to the new position. Touch **Save** when complete.

#### **3.4.2 Replace Menu Items**

You can move around and replace the position of items from the Menu screen.

- 1. Unlock the touch screen by dragging Drag screen to unlock up and touch the Menu Quick Key **B**.
- 2. Touch Settings ...
- 3. Touch Display Settings.
- 4. Touch Main Menu Setting.
- 5. Touch Replace Menu Items.
- 6. Touch the item that you want to replace. Then select the item you want to replace it with and touch Save.

### **3.4.3 Reset Menu Settings**

Allows you to reset the main menu.

- 1. Unlock the touch screen by dragging Drag screen to unlock up and touch the Menu Quick Key **B.**
- 2. Touch Settings .
- 3. Touch Display Settings.
- 4. Touch Main Menu Setting.
- 5. Touch Reset Menu Settings.
- 6. Touch Yes to reset the main menu items.

## 3.5 Brightness

- 1. Unlock the touch screen by dragging Drag screen to unlock up and touch the Menu Quick Key **B**.
- 2. Touch Settings ...
- 3. Touch Display Settings.
- 4. Touch Brightness.
- 5. Press the Volume Keys or touch the volume bars to adjust the settings, then touch **Set** to save the setting.

### 3.6 Notification Light

- 1. Unlock the touch screen by dragging Drag screen to unlock up and touch the Menu Quick Key **...**
- 2. Touch Settings ...
- 3. Touch Display Settings.
- 4. Touch Notification Light.
- 5. Slide the ON/OFF switch to turn on or off the notification light.

## 3.7 Display Backlight

Allows you to set the duration for the backlight to stay on.

- 1. Unlock the touch screen by dragging Drag screen to unlock up and touch the Menu Quick Key **B**.
- 2. Touch Settings ...
- 3. Touch Display Settings.
- 4. Touch Display Backlight.
- 5. Touch a Backlight setting.

30 Seconds/ 45 Seconds/ 1 Minute/ 1 1/2 Minutes/ 2 Minutes

### 3.8 Keypad Backlight

Allows you to set the duration for the backlight on the keypad to stay on.

- 1. Unlock the touch screen by dragging Drag screen to unlock up and touch the Menu Quick Key **B.**
- 2. Touch Settings .
- 3. Touch Display Settings.
- 4. Touch Keypad Backlight.
- 5. Touch a Backlight setting.

7 Seconds / 15 Seconds / 30 Seconds / Always Off

## 3.9 Charging Screen

Allows you to set a screensaver for the LCD to prevent others from seeing your personaphone information while it's charging.

- 1. Unlock the touch screen by dragging Drag screen to unlock up and touch the Menu Quick Key **B**.
- 2. Touch Settings ...
- 3. Touch Display Settings.
- 4. Touch Charging Screen.
- 5. Touch a setting.

No Image/ Desk Clock/ Calendar

### 3.10 Display Themes

Allows you to choose between different themes for the phone's menus.

- 1. Unlock the touch screen by dragging Drag screen to unlock up and touch the Menu Quick Key **...**
- 2. Touch Settings ...
- 3. Touch Display Settings.
- 4. Touch Display Themes.
- 5. Touch a setting.

#### Red Zone/Trendy

**NOTE** The default Display Theme is set as Red Zone. Instructions in this guide are according the the default settings; therefore, they may vary if the theme is changed to Trendy.

### 3.11 Fonts

Allows you to set menu fonts.

- 1. Unlock the touch screen by dragging Drag screen to unlock up and touch the Menu Quick Key **B.**
- 2. Touch Settings ...
- 3. Touch Display Settings.
- 4. Touch Fonts.
- 5. Touch a setting.

VZW Font/ LG Secret/ LG Joy

### 3.12 DiaFonts

Allows you to set the diafont size. This setting is helpfufor those who need the text to display a little bit larger.

- 1. Unlock the touch screen by dragging Drag screen to unlock up and touch the Menu Quick Key **B.**
- 2. Touch Settings .
- 3. Touch Display Settings.
- 4. Touch Dial Font.

5. Touch a setting.

Normal/ Large

### 3.13 Menu Font Size

- 1. Unlock the touch screen by dragging Drag screen to unlock up and touch the Menu Quick Key **...**
- 2. Touch Settings .
- 3. Touch Display Settings.
- 4. Touch Menu Font Size.
- 5. Touch a setting.

Normal/ Small/ Large

### 3.14 Clock Format

Allows you to set the type of clock to display on the LCD screen.

- 1. Unlock the touch screen by dragging Drag screen to unlock up and touch the Menu Quick Key **H**.
- 2. Touch Settings ...
- 3. Touch Display Settings.
- 4. Touch Clock Format.
- 5. Touch a setting.

Normal/ Analog/ Digita12/ Large Digita12/ Digita24/ Large Digita24/ Dual/ Off

**NOTE** On the Home screen, you can touch and drag the clock to a different location on the touch screen.

### 3.15 Invert Color

Allows you to invert the color theme.

- 1. Unlock the touch screen by dragging Drag screen to unlock up and touch the Menu Quick Key **B.**
- 2. Touch Settings .
- 3. Touch Display Settings.
- 4. Touch Invert Color to toggle the setting between ON or OFF.

### 3.16 Favorite Bin

Displays or hides the Shortcuts Menu icon  $\left( \frac{1}{\sqrt{2}} \right)$  on the Home screen.

- 1. Unlock the touch screen by dragging Drag screen to unlock up and touch the Menu Quick Key **B**.
- 2. Touch Settings ...
- 3. Touch Display Settings.
- 4. Touch Favorite Bin to toggle the setting between ON or OFF.

**NOTE** On the Home screen, you can change the verticaplacement of the Shortcut Bin Key by touching and dragging it.

## 4. Touch Settings

Allows you to customize the settings for your phone's touch screen.

- 1. Unlock the touch screen by dragging Drag screen to unlock up and touch the Menu Quick Key **B.**
- 2. Touch Settings ...
- 3. Touch Touch Settings.
- 4. The following options are available to customize the Touch Settings:

Vibrate Type Short / Double / Long

Vibrate Level Low/Medium/ High

Vibrate Feedback ON/ OFF

Audio Feedback Click / Woodblock / Beep / Off

## 5. Phone Settings

The Phone Settings Menu allows you to designate specific settings to customize how you use your phone.

### 5.1 Set Qwerty Shortcut

Allows you to set Qwerty shortcuts for the Home screen.

- 1. Unlock the touch screen by dragging Drag screen to unlock up and touch the Menu Quick Key **B.**
- 2. Touch Settings .
- 3. Touch Phone Settings.
- 4. Touch Set Qwerty Shortcut.
- 5. Touch a setting.

Off/ Search Contact/ New Message/ New Note

### 5.2 Voice Commands

Allows you to set Voice Command settings.

- 1. Unlock the touch screen by dragging Drag screen to unlock up and touch the Menu Quick Key **B**.
- 2. Touch Settings ...
- 3. Touch Phone Settings.
- 4. Touch Voice Commands and use the following options to configure Voice Command:

Confirm Choices Automatic/ Always Confirm/ Never Confirm Sensitivity More Sensitive/ Automatic/ Less Sensitive

Adapt Voice Train Digits/ Train **Words** 

#### **Prompts**

Mode: (Prompts/Readout + Alerts/Readout/Tones Only) Audio Playback: (Speakerphone/ Earpiece) Timeout: (5 seconds/ 10 seconds)

CLR Key Activation ON/ OFF

Info Confirm Choices/ Sensitivity/ Adapt Voice/ Prompts/ CLR Key Activation

### 5.3 Language

Allows you to use the language feature according to your preference.

- 1. Unlock the touch screen by dragging Drag screen to unlock up and touch the Menu Quick Key **...**
- 2. Touch Settings ...
- 3. Touch Phone Settings.
- 4. Touch Language.
- 5. Touch a setting.

#### English/ Español/ Simplified Chinese/ Korean

### 5.4 Location

Allows you to turn the Location function on your phone on or off. If set to On, location-based services are able to access your GPS (GlobaPositioning System) satellite-assisted location information.

- 1. Unlock the touch screen by dragging Drag screen to unlock up and touch the Menu Quick Key **B**.
- 2. Touch Settings ...
- 3. Touch Phone Settings.
- 4. Touch Location.
- 5. Touch a setting.

#### Location On/ E911 Only

#### **NOTES**

- **•** GPS satellite signals are not always received by the phone under bad atmospheric and environmentaconditions, indoors, etc.
- **•** When the Location Lock setting is activated in the Security Menu, the lock code is required to enter the Location menu. The lock code is the same 4 digits you use as your device lock code; by default it is the last 4 digits of your phone number.

**•** When in Airplane Mode, services supporting Location On functionality wilnot function completely.

### 5.5 Current Country

The Current Country menu allows you to change the phone settings to reflect the Country where you are currently located.

- 1. Unlock the touch screen by dragging Drag screen to unlock up and touch the Menu Quick Key **B.**
- 2. Touch Settings ...
- 3. Touch Phone Settings.
- 4. Touch Current Country.
- 5. Touch a desired country.

### 5.6 Security

The Security menu allows you to secure the phone electronically.

- 1. Unlock the touch screen by dragging Drag screen to unlock up and touch the Menu Quick Key **B.**
- 2. Touch Settings .
- 3. Touch Phone Settings.
- 4. Touch Security.
- 5. Enter the four-digit lock code. By default, the lock code is the last 4 digits of your mobile

phone number if it is set. The lock code is the last 4 digits of your MEID if your mobile phone number is not set.

#### **5.6.1 Edit Codes**

Allows you to enter a new four-digit lock code.

- 1. Unlock the touch screen by dragging Drag screen to unlock up and touch the Menu Quick Key **B**.
- 2. Touch Settings ...
- 3. Touch Phone Settings.
- 4. Touch Security.
- 5. Enter the four-digit lock code.
- 6. Touch Edit Codes.
- 7. Touch Phone Only or Calls & Services, then enter your new lock code. Enter it again to confirm it.

#### **5.6.2 Security Unlock**

Allows you to input PIN code on trying to unlock the screen.

- 1. Unlock the touch screen by dragging Drag screen to unlock up and touch the Menu Quick Key **B.**
- 2. Touch Settings ...
- 3. Touch Phone Settings.
- 4. Touch Security.
- 5. Enter the four-digit lock code.
- 6. Touch Security Unlock to alternate the setting between ON or OFF.

#### **5.6.3 Restrictions**

Allows you to set separate restrictions for Location Setting, Calls, and Messages.

- 1. Unlock the touch screen by dragging Drag screen to unlock up and touch the Menu Quick Key **B**.
- 2. Touch Settings ...
- 3. Touch Phone Settings.
- 4. Touch Security.
- 5. Enter the four-digit lock code.
- 6. Touch Restrictions.
- 7. Enter the four-digit lock code.
- 8. Touch a Restrictions submenu, then the setting.

Location Setting Lock Setting/ Unlock Setting

Incoming Calls Allow All/ Contacts Only/ Block All

Outgoing Calls Allow All/ Contacts Only/ Block All

Incoming Messages Allow All/ Block All

Outgoing Messages Allow All/ Block All

#### **5.6.4 Reset Default**

Allows you to reset your phone to the factory default settings.

- 1. Unlock the touch screen by dragging Drag screen to unlock up and touch the Menu Quick Key **B.**
- 2. Touch Settings ...
- 3. Touch Phone Settings.
- 4. Touch Security.
- 5. Enter the four-digit lock code.
- 6. Touch Reset Default.
- 7. After reading the warning message, touch **OK** .
- 8. Touch Revert.

### **5.6.5 Restore Phone**

Allows you to erase aluser data and Contact information you've entered in the phone's memory so it's as if it just left the factory.

1. Unlock the touch screen by dragging Drag screen to unlock up and touch the Menu Quick Key 8.

- 2. Touch Settings .
- 3. Touch Phone Settings.
- 4. Touch Security.
- 5. Enter the four-digit lock code.
- 6. Touch Restore Phone.
- 7. After reading the warning message, touch **OK** .
- 8. Enter the four-digit lock code.

## 5.7 System Select

Allows you to set up the phone management environment. Leave this setting as the default unless you want to alter system selection as instructed by your service provider.

- 1. Unlock the touch screen by dragging Drag screen to unlock up and touch the Menu Quick Key **B.**
- 2. Touch Settings ...
- 3. Touch Phone Settings.
- 4. Touch System Select.
- 5. Touch a setting.

Home Only: You can make/ receive calls in your home network only.

Automatic (A/B): You can make/receive calls in either your home or roam network. Roaming rates may apply when not in the home service area.

### 5.8 NAM Select

Allows you to select the phone's NAM (Number Assignment Module) if the phone is registered with multiple service providers.

- 1. Unlock the touch screen by dragging Drag screen to unlock up and touch the Menu Quick Key **B**.
- 2. Touch Settings ...
- 3. Touch Phone Settings.
- 4. Touch NAM Select.
- 5. Touch a setting.

NAM1/ NAM2

## 6. Call Settings

The Call Settings Menu allows you to designate how the phone handles both incoming and outgoing calls.

### 6.1 Answer Options

Allows you to determine how the phone wilanswer an incoming call.

- 1. Unlock the touch screen by dragging Drag screen to unlock up and touch the Menu Quick Key **B**.
- 2. Touch Settings ...
- 3. Touch Call Settings.
- 4. Touch Answer Options.
- 5. Touch the setting(s) you want.

Slide out/ Any Key/ Auto with Handsfree

6. Touch **Done** .

### 6.2 End CalOptions

Allows you to determine how the phone wilend a call.

- 1. Unlock the touch screen by dragging Drag screen to unlock up and touch the Menu Quick Key **B.**
- 2. Touch Settings ...
- 3. Touch Call Settings.
- 4. Touch End Call Options.
- 5. Touch a setting.

Close Slide/ End Key Only

## 6.3 Call Forwarding

Allows you to forward calls to another phone number.

- 1. Unlock the touch screen by dragging Drag screen to unlock up and touch the Menu Quick Key **B**.
- 2. Touch Settings ...
- 3. Touch Call Settings.
- 4. Touch Call Forwarding.
- 5. Touch a setting.

Forward Call/ CanceForwarding

6. If you choose Forward Call, you wilhave to enter the number you wish to forward your calls to. Then touch Forward. A calwilbe made to activate the function.

### 6.4 Show Dialpad

This options allows you to choose when a dialpad should be displayed when a calis placed.

- 1. Unlock the touch screen by dragging Drag screen to unlock up and touch the Menu Quick Key **B**.
- 2. Touch Settings ...
- 3. Touch Call Settings.
- 4. Touch Show Dialpad.
- 5. Touch the setting(s) you want.

Voicemail/Toll-Free/ AlCalls/ Customized Number

6. Touch **Set** .

### 6.5 Auto Retry

Allows you to set the length of time the phone waits before automatically redialing a number when the attempted calfails.

- 1. Unlock the touch screen by dragging Drag screen to unlock up and touch the Menu Quick Key **B.**
- 2. Touch Settings ...
- 3. Touch Call Settings.
- 4. Touch Auto Retry.
- 5. Touch a setting.

Off/ Every 10 Seconds/ Every 30 Seconds/ Every 60 Seconds

### 6.6 TTY Mode

Allows you to attach a TTY device enabling you to communicate with parties also using a TTY device. A phone with TTY support is able to translate typed characters to voice. Voice can also be translated into characters and then displayed on the TTY.

1. Unlock the touch screen by dragging Drag screen to unlock up and touch the Menu Quick Key **B.** 

- 2. Touch Settings ...
- 3. Touch Call Settings.
- 4. Touch TTY Mode. Enabling TTY wildisable headset audio." is displayed on screen. Touch **OK** .
- 5. Touch a setting.

TTY Full/  $TTY + Talk / TTY +$ Hear/ TTY Off

#### TTY Full:

 $\cdot$  Users who cannot talk and hear can send and receive a text message through TTY equipment.

#### $TTY + Talk$

 $\cdot$  Users who can talk but cannot hear receive a text message and send voice through TTY equipment.

#### $TTY + Hear$

 $\cdot$  Users who can hear but cannot talk send a text message and receive voice through TTY equipment.

### TTY Off:

 $\cdot$  Users communicate without TTY equipment.

#### **Connecting TTY Equipment and a Telephone**

- 1. Connect the TTY terminato the phone using a TTY cable. (Use the headset jack to connect to the phone.)
	- **NOTE** If you are first time of using TTY mode, a pop -up saying "Enabling TTY wildisable headset audio." would be displayed on screen. Touch **OK** .
- 2. Enter the phone's Call Settings Menu menu and set the desired TTY mode.
- 3. After setting a TTY mode, check the phone's LCD screen for the TTY icon.
- 4. Connect the TTY equipment to the power source and turn it on.
- 5. Make a phone connection to the desired number.
- 6. When connection is made, use the TTY equipment to type in and send a text message or send voice.
- 7. The voice or text message from the receiver end displays on the TTY equipment display.

### 6.7 One Touch Dial

Allows you to initiate a speed diacalby touching and holding the speed diadigit on the dialpad. If set to Off, designated Speed Dianumbers wilnot function.

- 1. Unlock the touch screen by dragging Drag screen to unlock up and touch the Menu Quick Key **B.**
- 2. Touch Settings ...
- 3. Touch Call Settings.
- 4. Touch One Touch Dial to toggle the setting between ON or OFF.

### 6.8 Voice Privacy

Allows you to set the voice privacy feature for CDMA calls. CDMA technology already offers inherent voice privacy. Check with your service provider for availability.

- 1. Unlock the touch screen by dragging Drag screen to unlock up and touch the Menu Quick Key **B.**
- 2. Touch Settings ...
- 3. Touch Call Settings.
- 4. Touch Voice Privacy to toggle the setting between ON or OFF.

### 6.9 DTMF Tones

Allows you to set the DTMF tone length.

- 1. Unlock the touch screen by dragging Drag screen to unlock up and touch the Menu Quick Key **B.**
- 2. Touch Settings ...
- 3. Touch Call Settings.
- 4. Touch DTMF Tones.
- 5. Touch a setting.

Normal/ Long

### 6.10 Assisted Dialing

Allows easy dialing of internationacalls while roaming in another country. If set to On, Assisted Dialing is displayed in calling screen.

- 1. Unlock the touch screen by dragging Drag screen to unlock up and touch the Menu Quick Key **H**.
- 2. Touch Settings ...
- 3. Touch Call Settings.
- 4. Touch Assisted Dialing.
- 5. Touch Assisted Dialing to toggle the setting between ON or OFF.

- 6. Touch Reference Country and scrolthrough the list to find the country you want.
- 7. Touch Settings next to the selected country to edit and save the Country Code, IDD Prefix (InternationaDirect Dial), NDD Prefix, Area/City Code and Length(Length of Phone Number), then touch **Save** to set.
	- **NOTE** For example: A device in China is trying to reach a U.S. number, 201-555-5555 (Reference Country is U.S.A.) replace "+" code with IDD prefix for China. User Enters: +1-201-555-5555, Assisted Dialing: 00-1-201- 555-5555

## 7. USB Mode

Allows you to set up how your phone behaves when a USB connection is made. The options for your phone are Mass Storage, Modem Mode or Ask On Plug. If the option is set to Ask On Plug, you are asked to confirm whenever the connection is made.

- 1. Unlock the touch screen by dragging Drag screen to unlock up and touch the Menu Quick Key **B**.
- 2. Touch Settings ...
- 3. Touch USB Mode.
- 4. Touch a setting.

Mass Storage/ Modem Mode/ Ask On Plug

### 8. Memory

Allows you to set your phone's Save Options. Also allows you to check your internaphone memory as welas the microSD™ externamemory.

### 8.1 Save Options

Allows you to select which memory (phone or memory card) to use to save your files.

- 1. Unlock the touch screen by dragging Drag screen to unlock up and touch the Menu Quick Key **H**.
- 2. Touch Settings ...
- 3. Touch Memory.
- 4. Touch Save Options.
- 5. Touch Pictures/ Videos/ Sounds/ Ringtones.
- 6. Touch Phone Memory/ Card Memory.

### 8.2 Phone Memory

Shows the memory usage information for the phone and lists the files, by type.

- 1. Unlock the touch screen by dragging Drag screen to unlock up and touch the Menu Quick Key **B**.
- 2. Touch Settings ...
- 3. Touch Memory.
- 4. Touch Phone Memory.
- 5. Touch Memory Usage/ My Pictures/ My Videos/ My Ringtones/ My Music/ My Sounds/ My Contacts/ Move AlTo Card.

### 8.3 Card Memory

Shows the memory usage information for the memory card and lists the files, by type.

- 1. Unlock the touch screen by dragging Drag screen to unlock up and touch the Menu Quick Key **B**.
- 2. Touch Settings ...
- 3. Touch Memory.
- 4. Touch Card Memory.
- 5. Touch Memory Usage/ My Pictures/ My Videos/

My Ringtones/ My Music/ My Sounds/My Contacts/ Move All To Phone.

### 9. Phone Info

Allows you to view the information specific to your phone and software.

- 1. Unlock the touch screen by dragging Drag screen to unlock up and touch the Menu Quick Key **B.**
- 2. Touch Settings ...
- 3. Touch Phone Info.

### 9.1 My Number

Allows you to view your phone number.

- 1. Unlock the touch screen by dragging Drag screen to unlock up and touch the Menu Quick Key **B.**
- 2. Touch Settings ...
- 3. Touch Phone Info.
- 4. Touch My Number.

### 9.2 SW/HW Version

Allows you to view the versions of various applications such as SW, PRL, ERI, Browser, Media Center, AVR, EMS, MMS, Bluetooth, MSUI, HW, MEID, OTADM, Operating System, and Warranty Date Code.

- 1. Unlock the touch screen by dragging Drag screen to unlock up and touch the Menu Quick Key **B**.
- 2. Touch Settings ...
- 3. Touch Phone Info.
- 4. Touch SW/HW Version.

### 9.3 Icon Glossary

Allows you to view althe icons and their meanings.

- 1. Unlock the touch screen by dragging Drag screen to unlock up and touch the Menu Quick Key **B**.
- 2. Touch Settings ...
- 3. Touch Phone Info.
- 4. Touch Icon Glossary.

## 9.4 Software Update

This feature gives your device the ability to upgrade to the latest software and keeps it operating with the latest features, alwithout having to visit a Verizon Wireless Communications Store for the upgrade.

- 1. Unlock the touch screen by dragging Drag screen to unlock up and touch the Menu Quick Key **B**.
- 2. Touch Settings ...
- 3. Touch Phone Info.
- 4. Touch Software Update.
- 5. Touch Status to see the status of a download or update and see information on the last successfuupdate. If updates have not yet been performed, status information wilbe unavailable. Touch Check New to check for new software.

# Mobile Email

- 1. Unlock the touch screen by dragging Drag screen to unlock up and touch the Menu Quick Key **H**.
- 2. Touch Mobile Email ...
- 3. Follow the on-screen instructions to log into your account.
	- **NOTE** You may need to download and set up the Mobile Emaiprogram before using it for the first time.

## Messaging

# **Messaging**

Depending on the content and size of your messages, the phone can store up to 500 messages (including a max. of 300 text messages, 100 emergency alerts and 100 multimedia messages in the Inbox). Content stored in the message may be limited by phone model and service capability. Other limits to available characters per message may exist. Please check with your service provider for system features and capabilities.

#### **Shortcut**

Simply touch the Messages Quick Key **from the Home screen.** 

#### **New Message Alert**

Your phone wilalert you when you have new messages in the following ways:

- The phone displays a message on the screen.
- The message icon  $\bowtie$  is displayed on the Notification bar. In the case of a high priority message,  $\Box$  is displayed.

### 1. New Message

Allow you to send messages(Text, Picture, Video and Voice). Each message can have multiple destination addresses and can contain various items of information. These are dependent upon the type of message you want to send.

## 2. Messages

When your phone receives a message, you are alerted by:

- A notification message on the screen.
- An alert tone and/or vibration, depending on your volume settings.

If you don't respond to the notification within a few minutes, the notification message disappears and the New Message icon  $\Box$  is displayed on the Notification bar instead ( $\nabla$ ! indicates a high priority message). You can choose to view your messages by the time received (sorted into Inbox and Sent folders) or by Contact (almessages in one folder sorted by address).

#### **To change the message settings:**

- 1. Unlock the touch screen by dragging Drag screen to unlock up and touch the Menu Quick Key **88**.
- 2. Touch Messaging ...
- 3. Touch More.
- 4. Touch Settings to access following settings:

Message View/ Language/ Text Entry Settings/ Auto Save Sent/ Auto Erase Inbox/ TXT Auto View/ TXT Auto Scroll/ Media Message Auto Receive/ Voicemai#/ Callback #/ Signature/ Delivery Receipt/ Message Font Size/ Public Alert/ TXT-Media Msg Notification/ Reply Option

**NOTE** Please note that menu intructions in this guide may vary if changing the Message View option.

#### **Viewing Your Messages**

- 1. Unlock the touch screen by dragging Drag screen to unlock up and touch the Menu Quick Key **B**.
- 2. Touch Messaging ...
- 3. Touch Messages (or Inbox, depending on your Messages View configuration).
- 4. Touch a message conversation, then touch a message entry.
- 5. Options available for a received message:
- -**REPLY** to reply to the message.
- -**ERASE** to erase the message.

Touch More for the following options.

• Text : Reply With Copy/ Forward/ Save Quick Text/ Lock (Unlock)/ Mark as Unread/ Add To Contacts/ Extract Address/Message Info

Picture/Voice/Video : Play Again(with sound/ with multiple slides), Reply with Copy/Forward/ Save Picture(with Picture)/ Save As Ringtone(with sound)/ Save Sound(with sound)/ Save Quick Text/Lock(Unlock)/

## Messaging

Mark as Unread/Add to Contact/Extract Address/ Message Info

#### **Message Icon Reference**

 $\overline{\mathsf{N}}$  New TXT Message

- **TXT Message Read**
- **Madia Message Unread**
- Media Message Read
- Message Sent
- Message Delivered
- Message Failed
- **Pending Message**
- **REG** Multiple Messages Delivered
- Multiple Messages Failed
- **REP** Multiple Messages Delivery Incomplete
- $\overline{\phantom{a}}$  High Priority
- Locked

## 3. Drafts

Your phone allows you to save Drafts of messages. When Drafts are saved, they are saved in the Drafts folder.

- 1. Unlock the touch screen by dragging Drag screen to unlock up and touch the Menu Quick Key **B.**
- 2. Touch Messaging ...
- 3. Touch Drafts.
- 4. Touch a message entry.
- 5. The following options are available:
	- Touch **Send** to send the message.
	- Touch **More** for the following additionaoptions

Text: Add Recipient/Save As Draft/Priority Level

Picture: Add Recipient/ Preview/Save As Draft/Add Slide/Remove Picture/Remove Subject/Priority Level

#### **Message Icon Reference**

**E** TXT Message Draft

Media Message Draft

## 4. Voicemail

Allows you to view the number of new voice messages recorded in the Voicemaibox. Once you exceed the storage limit, old messages may be overwritten. When you receive a new voice message, your phone wilalert you.

#### **Checking Your VoicemaiBox**

- 1. Unlock the touch screen by dragging Drag screen to unlock up and touch the Menu Quick Key **B.**
- 2. Touch Messaging
- 3. Touch Voicemail.
- 4. The following options are available:
- Touch **CLEAR** to clear the Voicemaicounter.
- Press the Send Key  $\gtrsim$  or touch **CALL** to listen to the message(s).

## 5. Mobile Email

Allows you to send and receive emaieasily from your phone. Emaicontains severaapplications downloadable from the Messaging Menu. Don't miss an important email. Thanks to mobile Email, you can get your emails on your phone, while you're on the go. Mobile Emaiworks with many providers, including Yahoo!, AOL, Verizon.net and more. You can receive alerts from your **LG VN280**. Touch when new emaihas arrived.

- 1. Unlock the touch screen by dragging Drag screen to unlock up and touch the Menu Quick Key **B.**
- 2. Touch Messaging ...
- 3. Touch Mobile Email.

Please note that you may need to download and set up the Emaiprograms before using them for the first time.

## Messaging

### 6. Social Networks

SociaNetworks allows you to easily update your socianetworking accounts, providing access to Facebook, MySpace, Twitter, and more\*. Check with your Service Provider for details.

- 1. Unlock the touch screen by dragging Drag screen to unlock up and touch the Menu Quick Key **B**.
- 2. Touch Messaging
- 3. Touch Social Networks.
- 4. Select the socianetwork provider option to complete your update.
	- **NOTE** For more information, access 'Help' for each SociaNetworks Message option. (Messaging -> SociaNetworks -> (+).

#### **\*SociaNetworks Options**

#### **Facebook**

Status Updates: Sends a text message to Facebook that updates your status, from your phone. Please note that you first need to visit facebook.com/mobile, and follow the activation instructions.

Picture Upload: Uploads a picture to Facebook from your phone. You need to first activate at facebook.com/mobile and register your phone.

Wall: To post on someone's wall, first visit facebook.com/mobile and follow the instructions to register your phone. Text Message charges wilapply. To post on your friend's wall, their name in your Contacts should match their user name on Facebook.

Message: To send a Facebook message, first visit facebook.com/mobile and follow the instructions to register your phone. Text message charge wilapply. To send a Facebook message to your friend, their name in your Contacts should match their user name on Facebook.

#### **Twitter**

To update Twitter from your phone, first activate your phone. Visit support. twitter.com for more information.

**NOTE** Normamessaging charges wilapply.

### 7. Erase Options

Allow you to erase almessages at once.

- 1. Unlock the touch screen by dragging Drag screen to unlock up and touch the Menu Quick Key **B.**
- 2. Touch Messaging ...
- 3. Touch **More** .
- 4. Select Erase All Messages.
	- **NOTE** Message View setting (Time or Contact), affects the Erase Message submenu names, but nonetheless they function the same.

# 8. Quick Text Options

Allows you to manage your Quick Text entries.

- 1. Unlock the touch screen by dragging Drag screen to unlock up and touch the Menu Quick Key **...**
- 2. Touch Messaging
- 3. Touch **More** .
- 4. Touch Quick Text.
- 5. Touch a message to view its content and edit it. Touch Done to save it.
- 6. Touch New to create a new Quick Text. Enter the desired text and touch Done.

# 9. Settings

Allows you to configure settings for your messages.

- 1. Unlock the touch screen by dragging Drag screen to unlock up and touch the Menu Quick Key **B**.
- 2. Touch Messaging ...
- 3. Touch **More** and Settings.

### **Message Settings Sub-Menu Descriptions**

### **1. Messages View**

Select Time to display messages chronologically in Inbox and Sent folders. Select Contact to sort almessages chronologically by Contact in one message folder.

## **2. Language**

Select English, Español, Simplified Chinese or Korean to be your default language.

## **3. Text Entry Settings**

Allows you to activate/deactivate the text entry settings Word Correction or Word Prediction.

# Messaging

## **4. Auto Save Sent**

Select ON to automatically save your Sent messages.

Select OFF if you don't want to save them.

Select Prompt to be asked whenever a new message is sent.

## **5. Auto Erase Inbox**

Select ON to automatically delete read messages when you exceed the storage limit.

## **6. TXT Auto View**

Select ON to automatically display message content on the screen. Select ON + Readout to automatically display content and read it aloud. Select OFF for more security and privacy by requiring the message to be opened to view it.

## **7. TXT Auto Scroll**

Select ON to automatically scroltext down while viewing messages.

## **8. Media Message Auto Receive**

Select ON to automatically receive the Media Message.

## **9. Voicemai#**

Allows you to manually enter the access number for VoicemaiService. This number should be only used when a VMS (VoicemaiService) access number is not provided by the network.

## **10. Callback #**

Select ON to automatically send a designated callback number with your messages. You can also edit this number.

## **11. Signature**

Allows you to create and edit your signature to send it out with alof your outgoing messages.

## **12. Delivery Receipt**

When set to ON, the phone wilindicate Sent messages as having been successfully delivered.

## **13. Message Font Size**

Select to display the received messages in Small, Normaor Large font.

## **14. Public Alerts**

Set your configuaration for receiving public alerts.

The following settings are available:

Extreme Alert/ Severe Alert/ AMBER(Child Abduction Emergency)/ Alert Reminder/ Alert Vibrate.

## **15. TXT-Media Msg Notification**

Set your configuration for the pop-up notifying you of switching the message type. Please list the TXT-Media Msg sub menu info.

The following settings are available:

TXT -> Media Message/ Media -> TXT Message.

## **16. Reply Option**

Select 'Group Conversation' to automatically send to the group on supported device. Select 'Individual Message' to automatically send to one person.

# 10. Vault Message

Save your private message in Message vault for more security.

- 1. Unlock the touch screen by dragging Drag screen to unlock up and touch the Menu Quick Key **B.**
- 2. Touch Messaging ...
- 3. Touch **More** .

4. Touch Go to Vault.

# Mobile Web

# Mobile Web

Allows you to access news, sports, weather, and email from your Verizon Wireless device.

Accessibility and selections within this feature are dependent upon your service provider. For specific information on Mobile Web access through your phone, contact your service provider.

#### **SHORTCUT**

To access a shortcut to the Mobile Web, slide open the QWERTY keyboard and press the up Directional Key  $\blacksquare$ .

- 1. Unlock the touch screen by dragging Drag screen to unlock up and touch the Menu Quick Key **B**.
- 2. Touch Mobile Web ...

# Media Center

Media Center gives you customizable service right on your wireless device that lets you get ringtones, play games, surf the web, get up-to-the-minute information and more. Visit verizonwireless.com/get it now to view alof the applications available for your wireless device.

**NOTE** The touch screen automatically accomodates incoming calls while you are playing music, browsing the net. The touch screen unlocks for you to answer the call, and if you answer the call, it pauses the player/feature untiyou end the call.

# 1. Music & Tones

Listen to your music, and personalize your phone with ringtones. A wide variety of choices are available to you, such as current hits, pop, hip-hop, and more.

## **Access and Options**

- 1. Unlock the touch screen by dragging Drag screen to unlock up and touch the Menu Quick Key **B.**
- 2. Touch Media Center ...

3. Touch Music & Tones.

# 1.1 My Ringtones

Allows you to set a ringtone or download a new one.

- 1. Unlock the touch screen by dragging Drag screen to unlock up and touch the Menu Quick Key **B.**
- 2. Touch Media Center ...
- 3. Touch Music & Tones.
- 4. Touch My Ringtones. From the ringtone list, you are allowed to look at the Current ringtone and Change to list. Current ringtone would change if you select the ringtone from the Change to list.
- 5. Touch a ringtone to select it.

**NOTE** Touch  $\triangleright$  to play the ringtone.

- 6. Select Set As and choose from Ringtone/ Contact ID/ Alert Sounds.
- Ringtone: Set as a Ringtone for incoming calls.
- Contact ID: Allows you to set the Ringtone to notify you when a specific Contact is calling you.

# Media Center

- Alert Sounds: Allows you to set the ringtone to notify for AlMessages, TXT Messages, Media Messages, or Voicemail.

# 1.2 My Music

The your phone allows you to store and to listen to music right from your phone.

**NOTE** Storage availability depends on the size of each file as welas memory allocation of other applications.

#### **SHORTCUT**

Touch the Menu Quick Key **H** and then touch My Music ...

- 1. Unlock the touch screen by dragging Drag screen to unlock up and touch the Menu Quick Key **B.**
- 2. Touch Media Center ...
- 3. Touch Music & Tones.
- 4. Touch My Music.
- 5. Touch one of the following sub-menus:

### All Songs /Playlists / Artists/ Genres/ Albums

6. Touch the name of the song you want to hear to start the music player.

## **Playing Your Music**

It's easy to find and play the music you've stored in your phone and memory card.

## All Songs

Allows you to view alof your songs alphabetically. Touch a song to play it.

## Playlists

Allows you to view and play your songs by playlist. Playlists can be created on PC and transferred to your phone. It is also possible to create playlists on your phone and playlists can be managed (add and delete songs) from where they were created.

## **Creatving a playlist**

- 1. To create a playlist, touch Create New, enter a name for your playlist, then touch Done.
- 2. After entering the name, touch the playlist to open it.
- 3. Touch More and then Add Songs.
- 4. Touch the songs you want to add, or touch Mark All, then touch Done.

### **Artists**

Allows you to view and play your songs grouped by artist.

### **Genres**

Allows you to view and play songs grouped by genre.

### Albums

Allows you to view and play songs grouped by album.

### Manage My Music

Allows you to manage your music files. (Erase/ \*Move to Card/ Move to Phone)

\* Move to Card is displayed only when the microSD card is inserted.

### Airplane Mode ON/OFF

Music Only Mode ON/OFF

### Controlling the Music Player

While listening to your music, use the following to controthe Music Player:

Volume Keys Allows you to controthe volume.

## 1.3 My Sounds

Allows you to select saved sounds or to record a new sound.

1. Unlock the touch screen by dragging Drag screen to unlock up and touch the Menu Quick Key **B**.

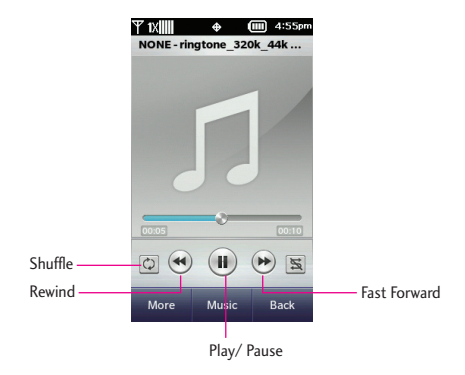

### **Music Player Controls**

# Media Center

- 2. Touch Media Center ...
- 3. Touch Music & Tones.
- 4. Touch My Sounds.
- 5. Touch More and then RECORD NEW or touch a sound file to listen to it.

The following options are available for pre-loaded sounds:

Set As/ Send/ Send via Email/ File Info/ Set As Favorite

The following options are available for user-recorded sounds:

Set As/ Send/ Send via Email/ Erase/ Rename/ Move/ Lock/ Erase All/ File Info/ Set As Favorite

# 2. Picture & Video

View, take, and share your digitapictures right from your phone.

### **Access and Options**

- 1. Unlock the touch screen by dragging Drag screen to unlock up and touch the Menu Quick Key **B**.
- 2. Touch Media Center **a**.
- 3. Touch Picture & Video.

4. Touch a submenu.

# 2.1 My Pictures

Allows you to view pictures stored in the phone.

**Shortcut** Unlock the touch screen by dragging Drag screen to unlock up and touch the Menu Quick Key **H** then touch My Pictures **.** 

- 1. Unlock the touch screen by dragging Drag screen to unlock up and touch the Menu Quick Key **B**.
- 2. Touch Media Center
- 3. Touch Picture & Video.
- 4. Touch My Pictures.

Touch **More** for the options below:

Send/ Camera/ (Move To Card/ Move To Phone)/ Add Slideshow/ Lock/ Erase/ Erase All

The following options are available when viewing a picture:

- Touch **Send** to send a picture by message, to your online album, socianetworks or via Bluetooth.
- Touch **Send as** to set as Wallpaper or Picture ID.

- Touch **More** for the options below:

### Edit/ (Move To Card/ Move To Phone)/ Lock/ Erase/ Camera/ File Info/ Set As Favorite

- **NOTE** Options in the bracket would only appear when the microSD card is inserted.
- 5. Touch your desired picture.

## **Edit Options**

- **S** Takes you back to the image.
- Allows you to choose **A** to draw on the image,  $\blacklozenge$  to erase your edits, or  $\bigcirc$  to change the pen size, pen color, and eraser size.
- **Touch Q** to zoom in or out,  $\Omega$  to rotate the image, or  $\mathbf{z}$  to crop the image.
- **The Touch 1** to change the contrast,  $\blacksquare$  to change the sharpness,  $\blacksquare$  to change the blur level, or **the change the** brightness level.
- **E** Touch **2** to select a stamp to place on the image or  $\Box$  to select a frame to place on the image.
- **M** Allows you to undo the previous edits.
- •  $\Box$  Allows you to save the edited image.

# 2.2 My Videos

Allows you to view your saved videos.

- 1. Unlock the touch screen by dragging Drag screen to unlock up and touch the Menu Quick Key **H**.
- 2. Touch Media Center ...
- 3. Touch Picture & Video.
- 4. Touch My Videos. Touch **More** for the options below:

Send/ Camera/ (Move To Card / Move To Phone)/ Add Slideshow/ Lock/ Erase/ Erase All

The following options are available when viewing a video:

- Touch **Send** to send the video as Video Message, To Online Album, Send via Email, or Send via Bluetooth.
- Touch **Erase** to erase the video file.

# Media Center

- Touch **More** for the options below:

(Move to Card/ Move To Phone)/ Lock/ Camera/ File Info/ Set As Favorite.

**NOTE** Options in the bracket would only appear when a microSD card is inserted.

## 2.3 Take Picture

Take pictures straight from your phone.

#### **Tips**

- To take a clear picture, set the proper brightness leveand zoom before taking the picture. Zoom is not available at the highest picture resolution.
- Avoid jolting the camera.
- Wipe the camera lens with a soft cloth.

#### **Shortcuts**

Press the Camera Key ( $\frac{1}{2}$ ) from the Home screen to open the Camera function.

- 1. Unlock the touch screen by dragging Drag screen to unlock up and touch the Menu Quick Key **B.**
- 2. Touch Media Center ...
- 3. Touch Picture & Video.
- 4. Touch Take Picture.
- 5. Touch the screen to set camera options.

• Select the **to** to customize.

White Balance Auto/ Sunny/ Cloudy/ Fluorescent/ Glow

Self Timer Off/ 3 Seconds/ 5 Seconds/ 10 Seconds

Night Mode ON/ OFF

Shutter Sound Shutter/ Silent/ Say Cheeze/ Ready!123

Resolution 1600X1200/ 1280X960/ 640X480/ 320X240

Color Effects Normal/ Negative/ Aqua/ Sepia/ Black&White

Save Option Internal/ External

Restore Factory Setting

Auto Save ON/ OFF

- Touch **to** preview the pictures stored on your phone.
- Touch **R** to switch to video mode.
- Drag up or down to controthe brightness.
- Touch **the the picture.**
- 6. Touch touch **Erase** to erase it or **Send** to save the picture to

My Pictures. Touch **Send** to send a picture message. You can also touch **Set As** to choose between Wallpaper and Picture ID.

## 2.4 Record Video

1. Unlock the touch screen by dragging Drag screen to unlock up and touch the Menu Quick Key **B**.

#### **SHORTCUT**

Press and hold the Camera Key <sup>®</sup> to access the camcorder function.

- 2. Touch Media Center ...
- 3. Touch Picture & Video.
- 4. Touch Record Video.
- 5. Touch of for following Video camera options:

White Balance Auto/ Sunny/ Cloudy/ Fluorescent/ Glow

Video Quality High/ Medium/ Low

Recording Time For Send/ For Save

Color Effects Normal/ Negative/ Aqua/ Sepia/ Black&White

Save Option Internal/ External

Shutter Sound Shutter/ Silent

Restore Factory Setting

Resolution 176X144/ 320X240

Auto Save ON/ OFF

- Touch **to preview the videos** stored on your phone.
- Touch **the status** to camera mode.
- Drag up or down to controthe brightness.
- 6. Press  $\frac{1}{\sqrt{2}}$  to begin recording.
- 7. When you stop recording, you are allowed to Erase, Save and Send the recorded file.
- 8. Touch  $\triangleright$  to preview the file.

# 3. Games

# 4. Mobile Web

- 1. Unlock the touch screen by dragging Drag screen to unlock up and touch the Menu Quick Key **B.**
- 2. Touch Media Center
- 3. Touch Mobile Web.

#### **SHORTCUT**

To access a shortcut to the Mobile Web, slide open the QWERTY keyboard and press the up DirectionaKey ...

# Media Center

# 5. Browse & Download

# 6. My Place

# 7. Extras

# 8. Info

View the status of Application memory, Phone memory and the logs you have viewed. Select Help for further information.

- 1. Unlock the touch screen by dragging Drag screen to unlock up and touch the Menu Quick Key **H**.
- 2. Touch Media Center ...
- 3. Touch Info.
- 4. Touch a submenu.

# Apps

- 1. Unlock the touch screen by dragging Drag screen to unlock up and touch the Menu Quick Key **B**.
- 2. Touch Apps
- 3. Select an application to access or MobileShop to search and get a new application.

## **Backup Assistant**

Backup Assistant safeguards your mobile phone's address book and automatically saves a copy of the names, phone numbers, and email addresses stored in your phone. See page page 29 for additional details.

## **Mobile Email**

Mobile Email is an application downloadable from the Apps menu. Don't miss an important email. Thanks to Mobile Email, you can get your emails on your phone while you're on the go.

Mobile Email works with many providers, including Yahoo!, AOL, Verizon.net and others. Get alerts from your phone when new email has arrived.

Additional fees may apply.

# Calendar

- 1. Unlock the touch screen by dragging Drag screen to unlock up and touch the Menu Quick Key **B**.
- 2. Touch Calendar ...

Please refer to 3. Calendar on page 36 for further information.

# My Music

Allows you to store and to listen to music right from your phone.

## **Access and Options**

- 1. Unlock the touch screen by dragging Drag screen to unlock up and touch the Menu Quick Key **B.**
- 2. Touch My Music ...
- 3. Select the type of lists from All Songs, Playlists, Artists, Genres and Albums. Touch the music you want to listen.

There are more options available as below.

• You can decide how to save the music by touching **Manage My Music** . Then select Erase, Move to Card\* or Move to Phone.

\* Move to Card is displayed only when the microSD card is inserted.

• Select ON or OFF for Airplane Mode or Music Only Mode.

## **About Music Only Mode**

Music Only mode allows you to listen exclusively to your music (as you do with MP3 players). Set Music Only mode to On if you don't want your listening

enjoyment to be interrupted by calls.

- 1. Touch the Menu Quick Key B and then My Music.
- 2. Scroldown and touch  $\Box$  or for Music Only Mode which would turn into.

# Alarm Clock

- 1. Unlock the touch screen by dragging Drag screen to unlock up and touch the Menu Quick Key **B**.
- 2. Touch Alarm Clock ...
- 3. When the pop-up appears, touch Yes.
- 4. You can Set Time, set Repeat and select Ringtone by touching the respective icon.
- 5. Touch Save.

# My Pictures

- 1. Unlock the touch screen by dragging Drag screen to unlock up and touch the Menu Quick Key **B**.
- 2. Touch My Pictures ...

### **NOTE**

You can go back to Camera mode or Add Slideshow by touching More.

# Important Safety Precautions

Read these instructions. Breaking the rules may be dangerous or illegal. Further detailed information is given in this user guide.

# $\Lambda$ Warning

Violation of the instructions may cause serious injury or death.

WARNING: This product contains chemicals known to the State of California to cause cancer and birth defects or other reproductive harm. Wash hands after handling.

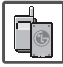

- Never use an unapproved battery since this could damage the phone and/or battery and could cause the battery to explode.
- 
- Never place your phone in a microwave oven as it wilcause the battery to explode.
- - Never store your phone in temperatures lower than -4°F or higher than 122°F.
- Do not dispose of your battery by fire or with hazardous or flammable materials.

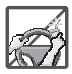

- - When riding in a car, do not leave your phone or set up the hands-free kit near to the air bag. If wireless equipment is improperly installed and the air bag is deployed, you may be seriously injured.
- Do not use a hand-held phone while driving.

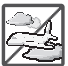

- Do not use the phone in areas where its use is prohibited. (For example: aircraft)
- Do not use your device for long periods of time while a part of your body is making direct contact with it. The temperature of the product may increase during normaoperation and this may result in harming or burning your skin.

# Important Safety Precautions

- Your phone is an electronic device that generates heat during normal operation. Extremely prolonged, direct skin contact in the absence of adequate ventilation may result in discomfort or minor burns. Therefore, use care when handling your phone during or immediately after operation.

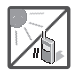

- Do not expose the battery charger or adapter to direct sunlight or use it in places with high humidity, such as a bathroom.

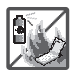

- Do not use harsh chemicals (such as alcohol, benzene, thinners, etc.) or detergents to clean your phone. This could cause a fire.

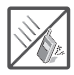

- - Do not drop, strike, or shake your phone severely. It may harm the internacircuit boards of the phone.
- - Do not use your phone in high explosive areas as the phone may generate sparks.

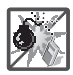

- Do not damage the power cord by bending, twisting, pulling, or heating. Do not use the plug if it is loose as it may cause a fire or electric shock.

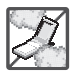

- - Do not place any heavy items on the power cord. Do not allow the power cord to be crimped as it may cause electric shock or fire.
- Do not handle the phone with wet hands while it is being charged. It may cause an electric shock or seriously damage your phone.

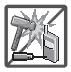

- Do not disassemble the phone.
- - Do not place or answer calls while charging the phone as it may short-circuit the phone and/or cause electric shock or fire.

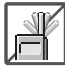

- Do not hold or let the antenna come in contact with your body during a call.

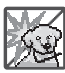

- - Make sure that no sharp-edged items such as animal's teeth or nails, come into contact with the battery. This could cause a fire.
- -Store the battery out of reach of children.

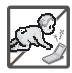

- Be carefuthat children do not swallow any parts (such as rubber plugs, earphone, connection parts of the phone, etc.) This could cause asphyxiation or suffocation resulting in serious injury or death.

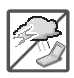

- - Unplug the power cord and charger during lightning storms to avoid electric shock or fire.
- - Only use the batteries and chargers provided by LG. The warranty wilnot be applied to products provided by other suppliers.

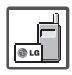

- Only authorized personneshould service the phone and its accessories. Faulty installation or service may result in accidents and consequently invalidate the warranty.

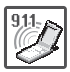

- - Your service provider programs one or more emergency phone numbers, such as 911, that you can calunder any circumstances, even when your phone is locked. Your phone's preprogrammed emergency number(s) may not work in allocations, and sometimes an emergency calcannot be placed due to network, environmental, or interference issues.
- Use and store your phone in temperatures between 0°C/32°F and 45°C/113°F, if possible. Exposing your phone to extremely low or high temperatures may result in damage, malfunction, or even explosion.

# TIA Safety Information

The following is the complete TIA Safety Information for wireless handheld phones.

### **Exposure to Radio Frequency Signal**

Your wireless handheld portable phone is a low power radio transmitter and receiver. When ON, it receives and sends out Radio Frequency (RF) signals.

In August, 1996, the FederaCommunications Commissions (FCC) adopted RF exposure guidelines with safety levels for handheld wireless phones. Those guidelines are consistent with the safety standards previously set by both U.S. and internationastandards bodies:

 ANSI C95.1 (1992) \* NCRP Report 86 (1986) ICNIRP (1996)

\* American NationaStandards Institute; NationaCouncion Radiation Protection and Measurements; InternationaCommission on Non-Ionizing Radiation Protection

Those standards were based on comprehensive and periodic evaluations of the relevant scientific literature. For example, over 120 scientists, engineers, and physicians from universities, government health agencies, and industry reviewed the available body of research to develop the ANSI Standard (C95.1).

The design of your phone complies with the FCC guidelines (and those standards).

### **Antenna Care**

Use only the supplied or an approved replacement antenna. Unauthorized antennas, modifications, or attachments could damage the phone and may violate FCC regulations.

## **Phone Operation**

NORMAPOSITION: Hold the phone as you would any other telephone with the antenna pointed up and over your shoulder.

## **Tips on Efficient Operation**

For your phone to operate most efficiently:

Don't touch the antenna unnecessarily when the phone is in use. Contact with the antenna affects calquality and may cause the phone to operate at a higher power levethan otherwise needed.

## **Driving**

Check the laws and regulations on the use of wireless phones in the areas where you drive and always obey them. Also, if using your phone while driving, please observe the following:

- Give fulattention to driving -- driving safely is your first responsibility;
- Use hands-free operation, if available;
- Puloff the road and park before making or answering a calif driving conditions or the law require it.

### **Electronic Devices**

Most modern electronic equipment is shielded from RF signals. However, certain electronic equipment may not be shielded against the RF signals from your wireless phone.

### **Pacemakers**

The Health Industry Manufacturers Association recommends that a minimum separation of six (6) inches be maintained between a handheld wireless phone and a pacemaker to avoid potentiainterference with the pacemaker. These recommendations are consistent with the independent research by and recommendations of Wireless Technology Research.

### **Persons with pacemakers:**

- Should ALWAYS keep the phone more than six (6) inches from their pacemaker when the phone is turned ON;
- Should not carry the phone in a breast pocket;
- Should use the ear opposite the pacemaker to minimize the potentiafor interference;

• Should turn the phone OFF immediately if there is any reason to suspect that interference is taking place.

### **Hearing Aids**

Some digitawireless phones may interfere with some hearing aids. In the event of such interference, you may want to consult your service provider (or calthe customer service line to discuss alternatives).

### **Other MedicaDevices and Health Care Facilities**

If you use any other personamedicadevice, consult the manufacturer of your device to determine if it is adequately shielded from the externaRF energy. Your physician may be able to assist you in obtaining this information.

Turn your phone OFF in health care facilities when any regulations posted in these areas instruct you to do so. Hospitals or health care facilities may use equipment that could be sensitive to the externaRF energy.

## **Vehicles**

RF signals may affect improperly installed or inadequately shielded electronic systems in motor vehicles. Check with the manufacturer or its representative regarding your vehicle. You should also consult the manufacturer of any equipment that has been added to your vehicle.

## **Aircraft**

FCC regulations prohibit using your phone while in the air. Switch OFF your phone before boarding an aircraft.

## **Blasting Areas**

To avoid interfering with blasting operations, turn your phone OFF when in a "blasting area" or in areas posted: "Turn off two-way radio". Obey alsigns and instructions.

### **Potentially Explosive Atmosphere**

Turn your phone OFF when in any area with a potentially explosive atmosphere and obey alsigns and instructions. Sparks in such areas could cause an explosion or fire resulting in bodily injury or even death.

Areas with a potentially explosive atmosphere are often, but not always marked clearly. Potentiaareas may include: fueling areas (such as gasoline stations); below deck on boats; fueor chemicatransfer or storage facilities; vehicles using liquefied petroleum gas (such as propane or butane); areas where the air contains chemicals or particles (such as grain, dust, or metapowders); and any other area where you would normally be advised to turn off your vehicle engine.

### **For Vehicles Equipped with an Air Bag**

An air bag inflates with great force. DO NOT place objects, including either installed or portable wireless equipment, in the area over the air bag or in the air bag deployment area. If in-vehicle wireless equipment is improperly installed and the air bag inflates, serious injury could result.

# Safety Information

Please read and observe the following information for safe and proper use of your phone and to prevent damage. Also, keep the user guide in an accessible place at altimes after reading it.

Violation of the instructions may cause minor or serious damage to the product.

- Do not disassemble or open crush, bend or deform, puncture or shred
- Do not modify or remanufacture, attempt to insert foreign objects into the battery, immerse or expose to water or other liquids, expose to fire, explosion or other hazard.
- - Only use the battery for the system for which it is specified
- Only use the battery with a charging system that has been qualified with the system per this standard. Use of an unqualified battery or charger may present a risk of fire, explosion, leakage, or other hazard.
- Do not short circuit a battery or allow metallic conductive

objects to contact battery terminals.

- - Replace the battery only with another battery that has been qualified with the system per this standard, IEEE-Std-1725- 200x. Use of an unqualified battery may present a risk of fire, explosion, leakage or other hazard.
- Promptly dispose of used batteries in accordance with locaregulations
- Battery usage by children should be supervised.
- Avoid dropping the phone or battery. If the phone or battery is dropped, especially on a hard surface, and the user suspects damage, take it to a service center for inspection.
- - Improper battery use may result in a fire, explosion or other hazard.
- For those host devices that utilize a USB port as a charging source, the host device's user manuashalinclude a statement that the phone shalonly be connected to products that bear the USB-IF logo or

have completed the USB-IF compliance program.

### **Charger and Adapter Safety**

- The charger and adapter are intended for indoor use only.
- Insert the battery pack charger vertically into the walpower socket.
- Only use the approved battery charger. Otherwise, you may cause serious damage to your phone.
- Use the correct adapter for your phone when using the battery pack charger abroad.

### **Battery Information and Care**

- Please read the manuafor proper installation and removaof the battery.
- Please read the manuafor specified charger and charging method.
- Do not damage the power cord by bending, twisting, or heating. Do not use the plug if it is loose as it may cause electric shock or fire.

Do not place any heavy items on the power cord. Do not allow the power cord to be crimped as it may cause electric shock or fire.

- Unplug the power cord prior to cleaning your phone, and clean the power plug pin when it's dirty. When using the power plug, ensure that it's firmly connected. If not, it may cause excessive heat or fire. If you put your phone in a pocket or bag without covering the receptacle of the phone (power plug pin), metallic articles (such as a coin, paperclip or pen) may shortcircuit the phone. Always cover the receptacle when not in use.
- - Recharge the battery after long periods of non-use to maximize battery life. Battery life wilvary due to usage pattern and environmentaconditions.
- Please use only an approved charging accessory to charge your LG phone. Improper handling of the charging port, as welas the use of an incompatible charger, may cause damage to your phone and void the warranty.
- Never store your phone in temperatures less than -4°F or greater than 122°F.
- Charging temperature range is 32°F and 113°F. Do not charge the battery outside this range. Doing so may generate excessive heat causing serious damage to the battery deteriorating battery life and/or other battery characteristics.
- Do not use or leave the battery in direct sunlight or inside a hot car. The battery may generate heat, smoke or flame, as welas deteriorating battery life and/or other battery characteristics.
- The battery pack has a protection circuit. Do not use near places that can generate more than 100V static electricity which could damage the protection circuit. Damaged protection circuits may rupture, smoke, or ignite.
- When using the battery for the first time, if it emits a bad smell, you see rust on it, or anything else abnormal, do not use the equipment. Return it to the place where it was bought.

- - If children are allowed to use the device battery, an adult is responsible for teaching about the safe handling and use of batteries, as welas supervising their proper use and care.
- - Keep the battery away from young children. Safeguard so that smalchildren do not remove the battery from the charger or device.
- - If liquid from the battery rubs against skin or clothing, rinse with clean water. The battery liquid could cause skin irritation.
- - Do not handle the phone with wet hands while it is being charged. It may cause an electric shock or seriously damage your phone.
- Do not place or answer calls while charging the phone as it may short-circuit the phone and/or cause electric shock or fire.
- The charger and adapter are intended for indoor use only.
- - Insert the battery pack charger vertically into the walpower socket.
- Do not use harsh chemicals (such as alcohol, benzene, thinners, etc.) or detergents to clean your phone. This could cause a fire. Do not place or answer calls while charging the phone as it may short-circuit the phone and/ or cause electric shock or fire. Don't short-circuit the battery. Metallic articles such as a coin, paperclip or pen in your pocket or bag may short-circuit the + and – terminals of the battery (metastrips on the battery) upon moving. Short-circuit of the terminamay damage the battery and cause an explosion.
- - Never use and unapproved battery since this could damage the phone and/or battery and could cause the battery to explode. Only use the batteries and chargers provided by LG. The warranty wilnot be applied to products provided by other suppliers. Only authorized personneshould service the phone and its accessories. Faulty installation or service may result in accidents and consequently invalidate the warranty.

### **Explosion, Shock, and Fire Hazards**

- Do not put your phone in a place subject to excessive dust and keep the minimum required distance between the power cord and heat sources.
- Unplug the power cord prior to cleaning your phone, and clean the power plug pin when it's dirty.
- When using the power plug, ensure that it's firmly connected. If not, it may cause excessive heat or fire.
- - If you put your phone in a pocket or bag without covering the receptacle of the phone (power plug pin), metallic articles (such as a coin, paperclip or pen) may shortcircuit the phone. Always cover the receptacle when not in use.
- Don't short-circuit the battery. Metallic articles such as a coin, paperclip or pen in your pocket or bag may short-circuit the + and – terminals of the battery (metastrips on the battery) upon moving. Short-circuit of the terminamay damage the battery and cause an explosion.

## **GeneraNotice**

- Using a damaged battery or placing a battery in your mouth may cause serious injury.
- - Do not place items containing magnetic components such as a credit card, phone card, bank book, or subway ticket near your phone. The magnetism of the phone may damage the data stored in the magnetic strip.
- Talking on your phone for a long period of time may reduce calquality due to heat generated during use.
- When the phone is not used for a long period time, store it in a safe place with the power cord unplugged.
- Using the phone in proximity to receiving equipment (i.e., TV or radio) may cause interference to the phone.
- Do not use the phone if the antenna is damaged. If a damaged antenna contacts skin, it may cause a slight burn. Please contact an LG Authorized Service Center to replace the damaged antenna.

- - Do not immerse your phone in water. If this happens, turn it off immediately and remove the battery. If the phone does not work, take it to an LG Authorized Service Center.
- Do not paint your phone.
- The data saved in your phone might be deleted due to careless use, repair of the phone, or upgrade of the software. Please backup your important phone numbers. (Ringtones, text messages, voice messages, and pictures could also be deleted.) The manufacturer is not liable for damage due to the loss of data.
- When you use the phone in public places, set the ringtone to vibration so you don't disturb others.
- Do not turn your phone on or off when putting it to your ear.
- Use accessories, such as earphones and headsets, with caution. Ensure that cables are tucked away safely and do not touch the antenna unnecessarily.

# Caution: Avoid potentiahearing loss.

Prolonged exposure to loud sounds (including music) is the most common cause of preventable hearing loss. Some scientific research suggests that using portable audio devices, such as portable music players and cellular telephones, at high volume settings for long durations may lead to permanent noise induced hearing loss. This includes the use of headphones (including headsets, earbuds and Bluetooth® or other wireless devices). Exposure to very loud sound has also been associated in some studies with tinnitus (a ringing in the ear), hypersensitivity to sound and distorted hearing. Individuasusceptibility to noiseinduced hearing loss and other potentiahearing problems varies.

The amount of sound produced by a portable audio device varies depending on the nature of the sound, the device, the device settings and the headphones. You should follow some commonsense recommendations when using any portable audio device:

- Set the volume in a quiet environment and select the lowest volume at which you can hear adequately.
- When using headphones, turn the volume down if you cannot hear the people speaking near you or if the person sitting next to you can hear what you are listening to.
- - Do not turn the volume up to block out noisy surroundings. If you choose to listen to your portable device in a noisy environment, use noise-cancelling headphones to block out background environmentanoise.
- Limit the amount of time you listen. As the volume increases, less time is required before your hearing could be affected.
- Avoid using headphones after exposure to extremely loud noises, such as rock concerts, that might cause temporary hearing loss. Temporary hearing loss might cause unsafe volumes to sound normal.
- Do not listen at any volume that causes you discomfort. If you experience ringing in

your ears, hear muffled speech or experience any temporary hearing difficulty after listening to your portable audio device, discontinue use and consult your doctor.

You can obtain additionainformation on this subject from the following sources:

#### **American Academy of Audiology**

11730 Plaza American Drive, Suite 300

Reston, VA 20190

Voice: (800) 222-2336

Email: info@audiology.org

Internet: www.audiology.org

#### **NationaInstitute on Deafness and Other Communication Disorders**

NationaInstitutes of Health

31 Center Drive, MSC 2320

Bethesda, MD USA 20892-2320

Voice: (301) 496-7243

Email: nidcdinfo@nih.gov

Internet: http://www.nidcd.nih.gov/ health/hearing

### **NationaInstitute for OccupationaSafety and Health**

Hubert H. Humphrey Bldg.

200 Independence Ave., SW

Washington, DC 20201

Voice: 1-800-35-NIOSH (1-800-356-4674)

Internet: http://www.cdc.gov/niosh/topics/ noise/default.html

# FDA Consumer Update

The U.S. Food and Drug Administration's Center for Devices and

RadiologicaHealth Consumer Update on Mobile Phones:

### **1. Do wireless phones pose a health hazard?**

The available scientific evidence does not show that any health problems are associated with using wireless phones. There is no proof, however, that wireless phones are absolutely safe. Wireless phones emit low levels of Radio Frequency (RF) energy in the microwave range while being used. They also emit very low levels of RF when in standby mode. Whereas high levels of RF can

produce health effects (by heating tissue), exposure to low leveRF that does not produce heating effects causes no known adverse health effects. Many studies of low leveRF exposures have not found any biologicaeffects. Some studies have suggested that some biologicaeffects may occur, but such findings have not been confirmed by additionaresearch. In some cases, other researchers have had difficulty in reproducing those studies, or in determining the reasons for inconsistent results.

### **2. What is the FDA's role concerning the safety of wireless phones?**

Under the law, the FDA does not review the safety of radiationemitting consumer products such as wireless phones before they can be sold, as it does with new drugs or medicadevices. However, the agency has authority to take action if wireless phones are shown to emit Radio Frequency (RF) energy at a levethat is hazardous to the user. In such a case, the FDA could require the manufacturers of wireless phones to notify users of the health hazard and to repair, replace, or recalthe phones so that the hazard no longer exists.

Although the existing scientific data does not justify FDA regulatory actions, the FDA has urged the wireless phone industry to take a number of steps, including the following:

- - Support needed research into possible biologicaeffects of RF of the type emitted by wireless phones;
- Design wireless phones in a way that minimizes any RF exposure to the user that is not necessary for device function; and
- Cooperate in providing users of wireless phones with the best possible information on possible effects of wireless phone use on human health.

The FDA belongs to an interagency working group of the federaagencies that have responsibility for different aspects of RF safety to ensure coordinated efforts at the federalevel. The following agencies belong to this working group:

- Nationalnstitute for OccupationaSafety and Health
- EnvironmentaProtection Agency
- OccupationaSafety and Health Administration
- NationaTelecommunications and Information Administration

The NationaInstitutes of Health participates in some interagency working group activities, as well.

The FDA shares regulatory responsibilities for wireless phones with the FederaCommunications Commission (FCC). Alphones that are sold in the United States must comply with FCC safety guidelines that limit RF exposure. The FCC relies on the FDA and other health agencies for safety questions about wireless phones.

The FCC also regulates the base stations that the wireless phone networks rely upon. While these base stations operate at higher power than do the wireless phones themselves, the RF exposures that people get from these base stations are typically thousands of times lower than those they can get from wireless phones. Base stations are thus not the subject of the safety questions discussed in this document.

### **3. What kinds of phones are the subject of this update?**

The term "wireless phone" refers here to handheld wireless phones with built-in antennas, often called "cell", "mobile", or "PCS" phones. These types of wireless phones can expose the user to measurable Radio Frequency (RF) energy because of the short distance between the phone and the user's head.

These RF exposures are limited by FCC safety guidelines that were developed with the advice of the FDA and other federahealth and safety agencies. When the phone is located at greater distances from the user, the exposure to RF is drastically lower because a person's RF exposure decreases rapidly with increasing distance from the source. The so-called "cordless phones," which have a base unit connected to the telephone wiring in a house, typically operate at far lower power levels, and thus produce RF exposures far below the FCC safety limits.

### **4. What are the results of the research done already?**

The research done thus far has produced conflicting results, and many studies have suffered from flaws in their research methods. Animaexperiments investigating the effects of Radio Frequency (RF) energy exposures characteristic of wireless phones have yielded conflicting results that often cannot be repeated in other laboratories. A few animastudies, however, have suggested that low levels of RF could accelerate the development of cancer in laboratory animals. However, many of the studies that showed increased tumor development used animals that had been genetically engineered or treated with cancercausing chemicals so as to be pre-disposed to develop cancer in the absence of RF exposure. Other studies exposed the animals to RF for up to 22 hours per day. These conditions are not similar to the conditions under which people use wireless phones, so we do not know with certainty what the results of such studies mean for human health. Three large epidemiology studies have been published since December

2000. Between them, the studies investigated any possible association between the use of wireless phones and primary brain cancer, glioma, meningioma, or acoustic neuroma, tumors of the brain or salivary gland, leukemia, or other cancers. None of the studies demonstrated the existence of any harmfuhealth effects from wireless phone RF exposures. However, none of the studies can answer questions about long-term exposures, since the average period of phone use in these studies was around three years.

### **5. What research is needed to decide whether RF exposure from wireless phones poses a health risk?**

A combination of laboratory studies and epidemiologicastudies of people actually using wireless phones would provide some of the data that are needed. Lifetime animaexposure studies could be completed in a few years. However, very large numbers of animals would be needed to provide reliable proof of a cancer promoting effect, if one exists. Epidemiologicastudies can provide data that is directly applicable to human populations, but ten

or more years follow-up may be needed to provide answers about some health effects, such as cancer. This is because the intervabetween the time of exposure to a cancer-causing agent and the time tumors develop — if they do — may be many, many years. The interpretation of epidemiologicastudies is hampered by difficulties in measuring actuaRF exposure during day-to-day use of wireless phones. Many factors affect this measurement, such as the angle at which the phone is held, or which modeof phone is used.

### **6. What is the FDA doing to find out more about the possible health effects of wireless phone RF?**

The FDA is working with the U.S. NationaToxicology Program and with groups of investigators around the world to ensure that high priority animastudies are conducted to address important questions about the effects of exposure to Radio Frequency (RF) energy.

The FDA has been a leading participant in the World Health Organization InternationaElectro

Magnetic Fields (EMF) Project since its inception in 1996. An influentiaresult of this work has been the development of a detailed agenda of research needs that has driven the establishment of new research programs around the world. The project has also helped develop a series of public information documents on EMF issues.

The FDA and the Cellular Telecommunications & Internet Association (CTIA) have a formaCooperative Research And Development Agreement (CRADA) to do research on wireless phone safety. The FDA provides the scientific oversight, obtaining input from experts in government, industry, and academic organizations. CTIAfunded research is conducted through contracts with independent investigators. The initiaresearch wilinclude both laboratory studies and studies of wireless phone users. The CRADA wilalso include a broad assessment of additionaresearch needs in the context of the latest research developments around the world.

### **7. How can I find out how much Radio Frequency energy exposure I can get by using my wireless phone?**

Alphones sold in the United States must comply with FederaCommunications Commission (FCC) guidelines that limit Radio Frequency (RF) energy exposures. The FCC established these guidelines in consultation with the FDA and the other federahealth and safety agencies. The FCC limit for RF exposure from wireless phones is set at a Specific Absorption Rate (SAR) of 1.6 watts per kilogram (1.6 W/kg). The FCC limit is consistent with the safety standards developed by the Institute of Electricaand Electronic Engineering (IEEE) and the NationaCouncion Radiation Protection and Measurement. The exposure limit takes into consideration the body's ability to remove heat from the tissues that absorb energy from the wireless phone and is set welbelow levels known to have effects. Manufacturers of wireless phones must report the RF exposure levefor each modeof phone to the FCC. The FCC website http:// www.fda.gov (under "c" in the

subject index, select CelPhones > Research) gives directions for locating the FCC identification number on your phone so you can find your phone's RF exposure levein the online listing.

### **8. What has the FDA done to measure the Radio Frequency energy coming from wireless phones?**

The Institute of Electricaand Electronic Engineers (IEEE) is developing a technicastandard for measuring the Radio Frequency (RF) energy exposure from wireless phones and other wireless handsets with the participation and leadership of FDA scientists and engineers. The standard, "Recommended Practice for Determining the Spatial-Peak Specific Absorption Rate (SAR) in the Human Body Due to Wireless Communications Devices: ExperimentaTechniques", sets forth the first consistent test methodology for measuring the rate at which RF is deposited in the heads of wireless phone users. The test method uses a tissue-simulating modeof the human head. Standardized SAR test methodology is expected to greatly improve the consistency of measurements made at different laboratories on the same phone. SAR is the measurement of the amount of energy absorbed in tissue, either by the whole body or a smalpart of the body. It is measured in watts/kg (or milliwatts/g) of matter. This measurement is used to determine whether a wireless phone complies with safety guidelines.

### **9. What steps can I take to reduce my exposure to Radio Frequency energy from my wireless phone?**

If there is a risk from these products — and at this point we do not know that there is — it is probably very small. But if you are concerned about avoiding even potentiarisks, you can take a few simple steps to minimize your exposure to Radio Frequency (RF) energy. Since time is a key factor in how much exposure a person receives, reducing the amount of time spent using a wireless phone wilreduce RF exposure. If you must conduct extended conversations by wireless phone every day, you could place more distance between your body and the source of the RF, since the exposure levedrops off dramatically with distance. For

example, you could use a headset and carry the wireless phone away from your body or use a wireless  $\mathsf{phone}$  .

Again, the scientific data does not demonstrate that wireless phones are harmful. But if you are concerned about the RF exposure from these products, you can use measures like those described above to reduce your RF exposure from wireless phone use.

### **10. What about children using wireless phones?**

The scientific evidence does not show a danger to users of wireless phones, including children and teenagers. If you want to take steps to lower exposure to Radio Frequency (RF) energy, the measures described above would apply to children and teenagers using wireless phones. Reducing the time of wireless phone use and increasing the distance between the user and the RF source wilreduce RF exposure.

Some groups sponsored by other nationagovernments have advised that children be discouraged from using wireless phones at all. For example, the government in the United Kingdom distributed leaflets containing such a recommendation in December 2000. They noted that no evidence exists that using a wireless phone causes brain tumors or other ileffects. Their recommendation to limit wireless phone use by children was strictly precautionary; it was not based on scientific evidence that any health hazard exists.

### **11. What about wireless phone interference with medicaequipment?**

Radio Frequency (RF) energy from wireless phones can interact with some electronic devices. For this reason, the FDA helped develop a detailed test method to measure Electro Magnetic Interference (EMI) of implanted cardiac pacemakers and defibrillators from wireless telephones. This test method is now part of a standard sponsored by the Association for the Advancement of MedicaInstrumentation (AAMI). The finadraft, a joint effort by the FDA, medicadevice manufacturers, and many other groups, was completed in late 2000. This standard wilallow manufacturers to ensure that cardiac pacemakers and defibrillators are safe from

wireless phone EMI.

The FDA has tested hearing aids for interference from handheld wireless phones and helped develop a voluntary standard sponsored by the Institute of Electricaand Electronic Engineers (IEEE). This standard specifies test methods and performance requirements for hearing aids and wireless phones so that no interference occurs when a person uses a "compatible" phone and a "compatible" hearing aid at the same time. This standard was approved by the IEEE in 2000.

The FDA continues to monitor the use of wireless phones for possible interactions with other medicadevices. Should harmfuinterference be found to occur, the FDA wilconduct testing to assess the interference and work to resolve the problem.

### **12. Where can I find additionainformation?**

For additionainformation, please refer to the following resources:

FDA web page on wireless phones (http://www.fda.gov/ Radiation-EmittingProducts/ RadiationEmittingProductsand Procedures/HomeBusinessand Entertainment/CellPhones/ default.htm)

FederaCommunications Commission (FCC) RF Safety Program

http://www.fda.gov (www.fcc.gov/ oet/rfsafety)

InternationaCommission on Nonlonizing Radiation Protection

(http://www.icnirp.de)

World Health Organization (WHO) InternationaEMF Project

(http://www.who.int/emf)

Health Protection Agency

(http://www.hpa.org.uk/radiation)

# 10 Driver Safety Tips

Your wireless phone gives you the powerfuability to communicate by voice almost anywhere, anytime. An important responsibility accompanies the benefits of wireless phones, one that every user must uphold.

When operating a car, driving is your first responsibility. When using your wireless phone behind the wheeof a car, practice good common sense and remember the

following tips:

- 1. Get to know your wireless phone and its features such as speed diaand redial. Carefully read your instruction manuaand learn to take advantage of valuable features most phones offer, including automatic rediaand memory. Also, work to memorize the phone keypad so you can use the speed diafunction without taking your attention off the road.
- 2. When available, use a handsfree device. A number of hands-free wireless phone accessories are readily available today. Whether you choose an installed mounted device for your wireless phone or a speaker phone accessory, take advantage of these devices if available to you.
- 3. Make sure you place your wireless phone within easy reach and where you can reach it without removing your eyes from the road. If you get an incoming calat an inconvenient time, if possible, let your Voicemaianswer it for you.
- 4. Suspend conversations during hazardous driving conditions or situations. Let the person you are speaking with know you are driving; if necessary, suspend the calin heavy traffic or hazardous weather conditions. Rain, sleet, snow, and ice can be hazardous, but so is heavy traffic. As a driver, your first responsibility is to pay attention to the road.
- 5. Don't take notes or look up phone numbers while driving. If you are reading an address book or business card, or writing a "to-do" list while driving a car, you are not watching where you are going. It is common sense. Do not get caught in a dangerous situation because you are reading or writing and not paying attention to the road or nearby vehicles.
- 6. Diasensibly and assess the traffic; if possible, place calls when you are not moving or before pulling into traffic. Try to plan your calls before you begin your trip or attempt to coincide your calls with times you may be stopped at a stop sign, red light, or otherwise stationary. But if
you need to diawhile driving, follow this simple tip -- diaonly a few numbers, check the road and your mirrors, then continue.

- 7. Do not engage in stressfuor emotionaconversations that may be distracting. Stressfuor emotionaconversations and driving do not mix; they are distracting and even dangerous when you are behind the wheeof a car. Make people you are talking with aware you are driving and if necessary, suspend conversations which have the potentiato divert your attention from the road.
- 8. Use your wireless phone to calfor help. Your wireless phone is one of the greatest tools you can own to protect yourself and your family in dangerous situations -- with your phone at your side, help is only three numbers away. Dia911 or other locaemergency number in the case of fire, traffic accident, road hazard, or medicaemergency. Remember, it's a free calon your wireless phone!
- 9. Use your wireless phone to help others in emergencies. Your wireless phone provides

you a perfect opportunity to be a "Good Samaritan" in your community. If you see an auto accident, crime in progress or other serious emergency where lives are in danger, cal911 or other locaemergency number, as you would want others to do for you.

10. Calroadside assistance or a speciawireless non-emergency assistance number when necessary. Certain situations you encounter while driving may require attention, but are not urgent enough to merit a calfor emergency services. But you can stil use your wireless phone to lend a hand. If you see a broken-down vehicle posing no serious hazard, a broken traffic signal, a minor traffic accident where no one appears injured or a vehicle you know to be stolen, calroadside assistance or other specianonemergency wireless number.

The above tips are meant as generaguidelines. Before deciding to use your mobile device while operating a vehicle, it is recommended that you consult your applicable

# **Safety**

jurisdiction's localaws or other regulations regarding such use. Such laws or other regulations may prohibit or otherwise restrict the manner in which a driver may use his or her phone while operating a vehicle.

## Consumer Information on SAR

### **(Specific Absorption Rate)**

This ModePhone Meets the Government's Requirements for Exposure to Radio Waves. Your wireless phone is a radio transmitter and receiver. It is designed and manufactured not to exceed the emission limits for exposure to radiofrequency (RF) energy set by the FederaCommunications Commission (FCC) of the U.S. Government. These FCC exposure limits are derived from the recommendations of two expert organizations, the NationaCounseon Radiation Protection and Measurement (NCRP) and the Institute of Electricaand Electronics Engineers (IEEE). In both cases, the recommendations were developed by scientific and engineering

experts drawn from industry, government, and academia after extensive reviews of the scientific literature related to the biologicaeffects of RF energy.

The exposure Limit for wireless mobile phones employs a unit of measurement known as the Specific Absorption Rate, or SAR. The SAR is a measure of the rate of absorption of RF energy by the human body expressed in units of watts per kilogram (W/kg). The FCC requires wireless phones to comply with a safety limit of 1.6 watts per kilogram (1.6 W/kg). The FCC exposure limit incorporates a substantiamargin of safety to give additionaprotection to the public and to account for any variations in measurements.

Tests for SAR are conducted using standard operating positions specified by the FCC with the phone transmitting at its highest certified power levein altested frequency bands. Although SAR is determined at the highest certified power level, the actuaSAR leveof the phone while operating can be welbelow the maximum value. Because the phone is designed to operate at multiple power levels to use only the power required to

reach the network, in general, the closer you are to a wireless base station antenna, the lower the power output.

Before a phone modeis available for sale to the public, it must be tested and certified to the FCC that it does not exceed the limit established by the governmentadopted requirement for safe exposure. The tests are performed in positions and locations (e.g., at the ear and worn on the body) as required by the FCC for each model.

This device was tested for typicabody-worn operations with the back of the phone kept 0.79 inches ( 1.5 cm) between the user's body and the back of the phone. To comply with FCC RF exposure requirements, a minimum separation distance of 0.79 inches (1.5 cm) must be maintained between the user s body and the back of the phone. Third-party belt-clips, holsters, and similar accessories containing metallic components should not be used. Body-worn accessories that cannot maintain 0.59 inches (1.5 cm) separation distance between the user's body and the back of the phone, and have not been tested ne back of the phone kept 0.59<br>ches (1.5 cm) between the<br>ser's body and the back of the<br>hone. To comply with FCC RF<br>sposure requirements, a minimu<br>paration distance of 0.59 inch<br>1.5 cm) must be maintained

for typicabody-worn operations may not comply with FCC RF exposure limits and should be avoided.

The FCC has granted an Equipment Authorization for this modephone with alreported SAR levels evaluated as in compliance with the FCC RF emission guidelines.

The highest SAR value for this modephone when tested for use at the ear is 1.03 W/kg and when worn on the body, as described in this user's manual, is 1.30 W/kg. While there may be differences between SAR levels of various phones and at various positions, they almeet the government requirement for safe exposure.

SAR information on this modephone is on file with the FCC and can be found under the Display Grant section of http://www.fcc.gov/oet/ea/fccid/ after searching on XXXXXXXX.

To find information that pertains to a particular modephone, this site uses the phone FCC ID number which is usually printed somewhere on the case of the phone. Sometimes it may be necessary to remove the battery pack to find the number. Once you have the

# **Safety**

FCC ID number for a particular phone, follow the instructions on the website and it should provide values for typicaor maximum SAR for a particular phone.

Additionainformation on Specific Absorption Rates (SAR) can be found on the Cellular Telecommunications Industry Association (CTIA) website at http://www.ctia.org/

\*In the United States and Canada, the SAR limit for mobile phones used by the public is 1.6 watts/kg (W/kg) averaged over one gram of tissue. The standard incorporates a substantiamargin of safety to give additionaprotection for the public and to account for any variations in measurements.

## FCC Hearing-Aid Compatibility (HAC) Regulations for Wireless **Devices**

On July 10, 2003, the U.S. FederaCommunications Commission (FCC) Report and Order in WT Docket 01-309 modified the exception of wireless phones under the Hearing Aid Compatibility Act of 1988 (HAC

Act) to require digitawireless phones be compatible with hearing-aids. The intent of the HAC Act is to ensure reasonable access to telecommunications services for persons with hearing disabilities.

While some wireless phones are used near some hearing devices (hearing aids and cochlear implants), users may detect a buzzing, humming, or whining noise. Some hearing devices are more immune than others to this interference noise, and phones also vary in the amount of interference they generate.

The wireless telephone industry has developed a rating system for wireless phones, to assist hearing device users to find phones that may be compatible with their hearing devices. Not alphones have been rated. Phones that are rated have the rating on their box or a labelocated on the box.

The ratings are not guarantees. Results wilvary depending on the user's hearing device and hearing loss. If your hearing device happens to be vulnerable to interference, you may not be able to use a rated phone successfully.

Trying out the phone with your hearing device is the best way to evaluate it for your personaneeds.

M-Ratings: Phones rated M3 or M4 meet FCC requirements and are likely to generate less interference to hearing devices than phones that are not labeled. M4 is the better/higher of the two ratings.

T-Ratings: Phones rated T3 or T4 meet FCC requirements and are likely to generate less interference to hearing devices than phones that are not labeled. T4 is the better/higher of the two ratings.

Hearing devices may also be rated. Your hearing device manufacturer or hearing health professionamay help you find this rating. Higher ratings mean that the hearing device is relatively immune to interference noise. The hearing aid and wireless phone rating values are then added together. A sum

of 5 is considered acceptable for normause. A sum of 6 is considered for best use.

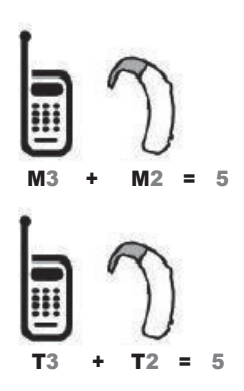

In the above example, if a hearing aid meets the M2 leverating and the wireless phone meets the M3 leverating, the sum of the two values equaM5. This should provide the hearing aid user with "normausage" while using their

For information about hearing aids and digitawireless phones

Wireless Phones and Hearing Aid Accessibility

http://www.accesswireless.org

FCC Hearing Aid Compatibility and Volume Control

http://www.fcc.gov/cgb/consumerfacts/hac\_wireless.html

# **Safety**

hearing aid with the particular wireless phone. "Normausage" in this context is defined as a signaquality that's acceptable for norma operation.

The M mark is intended to be synonymous with the U mark. The T mark is intended to be synonymous with the UT mark. The M and T marks are recommended by the Alliance for Telecommunications Industries Solutions (ATIS). The U and UT marks are referenced in Section 20.19 of the FCC Rules. The HAC rating and measurement procedure are described in the American NationaStandards Institute (ANSI) C63.19 standard.

To ensure that the Hearing Aid Compatibility rating for your phone is maintained, secondary transmitters such as Bluetooth components must be disabled during a call.

# LIMITED WARRANTY STATEMENT

## **1. WHAT THIS WARRANTY COVERS:**

LG offers you a limited warranty that the enclosed subscriber unit and its enclosed accessories wilbe free from defects in materiaand workmanship, according to the following terms and conditions:

(1) The limited warranty for the product extends for TWELVE (12) MONTHS beginning on the date of purchase of the product with valid proof of purchase, or absent valid proof of purchase, FIFTEEN (15) MONTHS from date of manufacture as determined by the unit's manufacture date code.

(2) The limited warranty extends only to the originapurchaser of the product and is not assignable or transferable to any subsequent purchaser/end user.

(3) This warranty is good only to the originapurchaser of the product during the warranty period as long as it is in the U.S., including Alaska, Hawaii, U.S. Territories and Canada.

(4) The externahousing and cosmetic parts shalbe free of defects at the time of shipment and, therefore, shalnot be covered under these limited warranty terms. (5) Upon request from LG, the consumer must provide information to reasonably prove the date of purchase.

(6) The customer shalbear the cost of shipping the product to the Customer Service Department of LG. LG shalbear the cost of shipping the product back to the consumer after the completion of service under this limited warranty.

## **2. WHAT THIS WARRANTY DOES NOT COVER:**

(1) Defects or damages resulting from use of the product in other than its normaand customary manner.

(2) Defects or damages from abnormause, abnormaconditions, improper storage, exposure to moisture or dampness, unauthorized modifications, unauthorized connections, unauthorized repair, misuse, neglect, abuse, accident, alteration, improper installation, or other acts which are not the fault of LG, including damage caused by shipping, blown fuses, spills of food or liquid.

(3) Breakage or damage to antennas unless caused directly by defects in materiaor workmanship.

(4) That the Customer Service Department at LG was not notified by consumer of the alleged defect or malfunction of the product during the applicable limited warranty period.

(5) Products which have had the serianumber removed or made illegible.

(6) This limited warranty is in lieu of alother warranties, express or implied either in fact or by operations of law, statutory or otherwise, including, but not limited to any implied warranty of marketability or fitness for a particular use.

(7) Damage resulting from use of non LG approved accessories.

(8) Alplastic surfaces and alother externally exposed parts that are scratched or damaged due to normacustomer use.

(9) Products operated outside published maximum ratings.

(10) Products used or obtained in a rentaprogram.

(11) Consumables (such as fuses).

## **3. WHAT LG WILDO:**

LG will, at its sole option, either repair, replace or refund the purchase price of any unit that does not conform to this limited warranty. LG may choose at its option to use functionally equivalent re-conditioned, refurbished or new units or parts or any units. In addition, LG wilnot re-instalor back-up any data, applications or software that you have added to your phone. It is therefore recommended that you back-up any such data or information prior to sending the unit to LG to avoid the permanent loss of such information.

## **4. STATE LAW RIGHTS:**

No other express warranty is applicable to this product. THE DURATION OF ANY IMPLIED WARRANTIES, INCLUDING THE IMPLIED WARRANTY OF MARKETABILITY OR MERCHANTABILITY OR FITNESS FOR A PARTICULAR PURPOSE, IS LIMITED TO THE DURATION OF THE EXPRESS WARRANTY HEREIN. LG SHALNOT BE LIABLE FOR THE LOSS OF THE USE OF THE PRODUCT, INCONVENIENCE, LOSS OR ANY

OTHER DAMAGES, DIRECT OR CONSEQUENTIAL, ARISING OUT OF THE USE OF, OR INABILITY TO USE, THIS PRODUCT OR FOR ANY BREACH OF ANY EXPRESS OR IMPLIED WARRANTY, INCLUDING THE IMPLIED WARRANTY OF MARKETABILITY OR MERCHANTABILITY OR FITNESS FOR A PARTICULAR PURPOSE, APPLICABLE TO THIS **PRODUCT** 

Some states do not allow the exclusive limitation of incidentaor consequentiadamages or limitations on how long an implied warranty lasts; so these limitations or exclusions may not apply to you. This warranty gives you specific legarights and you may also have other rights which vary from state to state.

### **5. HOW TO GET WARRANTY SERVICE:**

To obtain warranty service, please calor fax to the following telephone numbers from anywhere in the continentaUnited States:

Tel. 1-800-793-8896 or Fax. 1-800-448-4026

Or visit http://us.lgservice.com. Correspondence may also be mailed to:

LG Electronics Service- Mobile Handsets, P.O. Box 240007, Huntsville, A35824

DO NOT RETURN YOUR PRODUCT TO THE ABOVE ADDRESS. Please calor write for the location of the LG authorized service center nearest you and for the procedures for obtaining warranty claims.

## Technical Details

# Technical Details

## Welcome

Thank you for choosing the your phone phone, designed to operate with the latest digitamobile communication technology, Code Division Multiple Access (CDMA).

## Important Information

This user's guide provides important information on the use and operation of your phone. Please read this guide carefully prior to using the phone to be able to use your phone to its greatest advantage and to prevent any accidentadamage or misuse. Any unapproved changes or modifications wilvoid your warranty.

### **TechnicaDetails**

The your phone is an aldigitaphone that operates on both Code Division Multiple Access (CDMA) frequencies: cellular services at 800 MHz and PersonaCommunication Services (PCS) at 1.9 GHz.

CDMA technology uses a feature called DSSS (Direct Sequence Spread Spectrum) that enables the phone to keep communication from being crossed and to use

one frequency channeby multiple users in the same specific area. This results in a 10-fold capacity increase when compared with analog mode. In addition, features such as soft/ softer handoff, hard handoff, and dynamic RF power controtechnologies combine to reduce calinterruptions.

The Cellular and PCS CDMA networks consist of MSO (Mobile Switching Office), BSC (Base Station Controller), BTS (Base Station Transmission System), and MS (Mobile Station).

1xRTT system receives twice as many subscribers in the wireless section as IS-95. Its battery life is twice as long as IS-95.

## **FCC RF Exposure Information**

### WARNING! Read this information before operating the phone.

In August 1996, the FederaCommunications Commission (FCC) of the United States, with its action in Report and Order FCC 96-326, adopted an updated safety standard for human exposure to Radio Frequency (RF) electromagnetic energy emitted by FCC regulated transmitters. Those guidelines are

consistent with the safety standard previously set by both U.S. and internationastandards bodies. The design of this phone complies with the FCC guidelines and these internationastandards.

### **Bodily Contact During Operation**

This device was tested for typicause with the back of the phone kept 0.59 inches (1.5 cm) from the body. To comply with FCC RF exposure requirements, a minimum separation distance of 0.59 inches ( $1.5$  cm) must be maintained between the user's body and the back of the phone, including the antenna, whether extended or retracted. Third-party belt-clips, holsters, and similar accessories containing metallic components should not be used. Avoid the use of accessories that cannot maintain 0.59 inches (1.5 cm) distance between the user's body and the back of the phone and have not been tested for compliance with FCC RF exposure limits. one kept 0.59 inches (1.5<br>m the body. To comply wit<br>C RF exposure requiremen<br>inimum separation distan<br>0.59 inches (1.5 cm) mus

## **FCC Notice and Cautions**

This device and its accessories comply with part 15 of FCC rules. Operation is subject to the following two conditions: (1) This device and its accessories may not cause harmfuinterference, and (2) this device and its accessories must accept any interference received, including interference that causes undesired operation. Any changes or modifications not expressly approved in this user guide could void your warranty for this equipment. Use only the supplied antenna. Use of unauthorized antennas (or modifications to the antenna) could impair calquality, damage the phone, void your warranty and/ or violate FCC regulations. Don't use the phone with a damaged antenna. A damaged antenna could

cause a minor skin burn. Contact your locadealer for a replacement antenna.

## **Part 15.21 statement**

Changes or modifications that are not expressly approved by the manufacturer could void the user's authority to operate the equipment.

## **Part 15.19 statement**

This device and its accessories comply with part15 of FCC rules.

Operation is subject to the following two conditions:

(1) This device & its accessories may not cause harmfuinterference.

(2) This device & its accessories must accept any interference received, including interference that may cause undesired operation.

## **Part 15.105 statement**

This equipment has been tested and found to comply with the limits for a class B digitadevice, pursuant to Part 15 of the FCC Rules. These limits are designed to provide reasonable protection against harmfuinterference in a residentiainstallation. This

equipment generates uses and can radiate radio frequency energy and, if not installed and used in accordance with the instructions, may cause harmfuinterference to radio communications. However, there is no guarantee that interference wilnot occur in a particular installation. If this equipment does cause harmfu interference to television reception, which can be determined by turning the equipment off and on, the user is encouraged to try to correct the interference by one or more of the following measures:

- Reorient or relocate the receiving antenna.
- Increase the separation between the equipment and receiver.
- Connect the equipment into an outlet on a circuit different from that to which the receiver is connected.
- Consult the dealer or an experienced radio/TV technician for help.

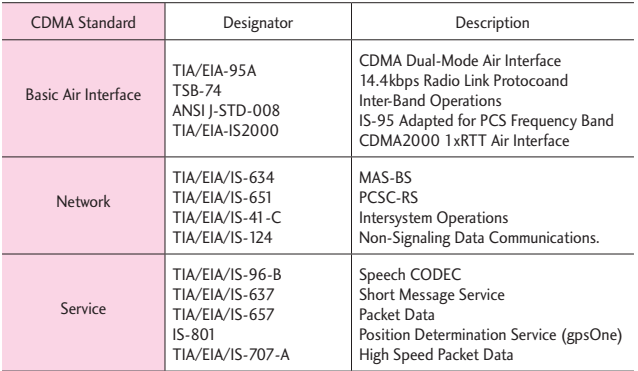

## **HAC**

This phone has been tested and rated for use with hearing aids for some of the wireless technologies that it uses.

However, there may be some newer wireless technologies used in this phone hat have not been tested yet for use with hearing aids.

It is important to try the different features of this phone thoroughly and in different locations, using your hearing aid or cochlear implant, to determine if you hear any interfering noise. Consult your service provider or the

manufacturer of this phone for information on hearing aid compatibility.

If you have questions about return or exchange policies, consult your service provider or phone retailer.

# **Glossary**

## **Terminology**

## **Ez Tip Calculator**

Feature for easy bilcalculation using the totacost, tip, and number of people as variables.

## **Voice Commands**

Feature that allows you to perform a wide range of verbacommands by training the phone to recognize your individuaspeech patterns.

## **Bluetooth® wireless technology**

Technology used to allow mobile phones, computers, and other personadevices to be easily coordinated and interconnected using a short-range wireless connection.

## **Media Center**

Feature that accesses the Internet to provide the ability to access and even download a wide variety of software, information, and more right on your LG Verizon wireless phone.

## **microSD**™ **card**

Additionaexternamemory for your mobile phone.

## Acronyms and **Abbreviations**

## **DTMF**

Dual-Tone Multi Frequency (or "touch-tone") is a method used to communicate keys pressed on the phone. Pressing a key generates two simultaneous tones, one for the row and one for the column to determine which key was pressed.

## **ERI**

Enhanced Roaming Indicator is a feature to indicate whether a mobile phone is on its home system, a partner network, or a roaming network. Many phones indicate home vs. roaming as an icon, but ERI capable phones can clearly indicate third "partner network" status.

## **GPS**

Global Positioning System is a system of satellites, computers, and receivers able to determine the latitude and longitude of a specific receiver on Earth. Position is calculated using time and distance.

## **IS 2000**

Type of digitasignaling. It's the second generation of CDMA digitacellular, an extension of IS-95. Differences between signaling types have to do with pilot signaand links to provide more traffic channels, and controprotocols.

### **NAM**

Number Assignment Module is how the phone stores the phone number and its electronic serianumber.

## **SSL**

Secure Sockets Layer Protocois used to encrypt data sent over the air.

## **TTY**

Teletypewriter. An electromechanicatypewriter that either transmits or receives messages coded in electricasignals. A phone with TTY support is able to translate typed characters to voice or translate voice into characters to display on the TTY.

## Index

#### **Numbers**

10 Driver Safety Tips 105

### **A**

Acronyms and Abbreviations 120 Alarm Clock 36, 84 All 32

### **B**

Backup Assistant 29 Battery Charge Level 14 Battery Temperature Protection 14 Bluetooth Menu 42

### **C**

Calculator 38 Calendar 36 Call <Name or Number> 34 Call Settings 58 Call Waiting 24 Caution: Avoid potentiahearing loss. 96 Changing Contact Entries 26 Charging the Battery 12 Charging with USB 12 Check <Item> 34 Consumer Information on SAR 108 Contacts 28 Contacts List 28 Contacts <Name> 35

### **D**

Deleting 27 Dialed 32

Display Settings 48 Drafts 68 Drawing Pad 39

### **E**

Eco-Calculator 39 Erase Options 70 Ez Tip Calculator 38

### **F**

FCC Hearing-Aid Compatibility (HAC) Regulations for Wireless Devices 110 FDA Consumer Update 98

### **G**

Getting Started with Your Phone 11 Go to <Menu> 34 Groups 29

### **H**

Help 35 How to Install a microSD™ Card 13 How to Remove a microSD™ Card 13

**I**

Important Information 116 In Case of Emergency (ICE) 30

#### **M**

Making Calls 14 Media Center 75 Memory 62 Messages 66 Messaging 66 Missed 31 Mobile Email 65, 69 Mobile Web 81 Music & Tones 75 My Music 84 My Pictures 84 My Verizon 33, 35

#### **N**

New Contacts 28 New Message 66 Notepad 35

### **P**

Phone Info 63 Phone Overview 6 Phone Settings 53 Picture & Video 78 Play 35

### **Q**

Quick Glance of the Touch Screen and How to Use It 10 Quick Keys 10 Quick Text Options 71 Quick Volume Adjustment 24

### **R**

Received 31 Receiving Calls 15 Recent Calls 31 Redial 35 Redialing Calls 15 Restrictions 24

### **S**

World Clock 37

Safety Information 91 Screen Icons 14 Send Msg to <Name or Number or Group> 34 Settings 42, 71 Shortcuts Menu 16, 23 Signal Strength 14 Social Networks 70 Sounds Settings 45 Speed Dials 26, 29 Stopwatch 37 Storing a Number with Pauses 27 Storing New Contacts 26

### **T**

Table of Contents 1 Terminology 120 Text Input 18 The Battery 11 TIA Safety Information 88 Tools 34 Touch Settings 53 Turning the Phone On and Off 11

### **U**

USB Mass Storage 41 USB Mode 62 Using the QWERTY Keyboard 8

### **V**

Vibrate Mode 24 View Timers 33 Voice Commands 25, 34 Voicemail 69

#### **W**

Welcome 116